# formation **Autodesk®** Robot<sup>®</sup> Structural Analysis Professional 2010 **Partie 02:**

**Le chargement**

**Hamedi Chaabane UFAS** 

#### **-D'abord il faut supprimer les lignes de construction inutiles. Dans La boite de dialogue des lignes de construction faire le réglage suivant :**

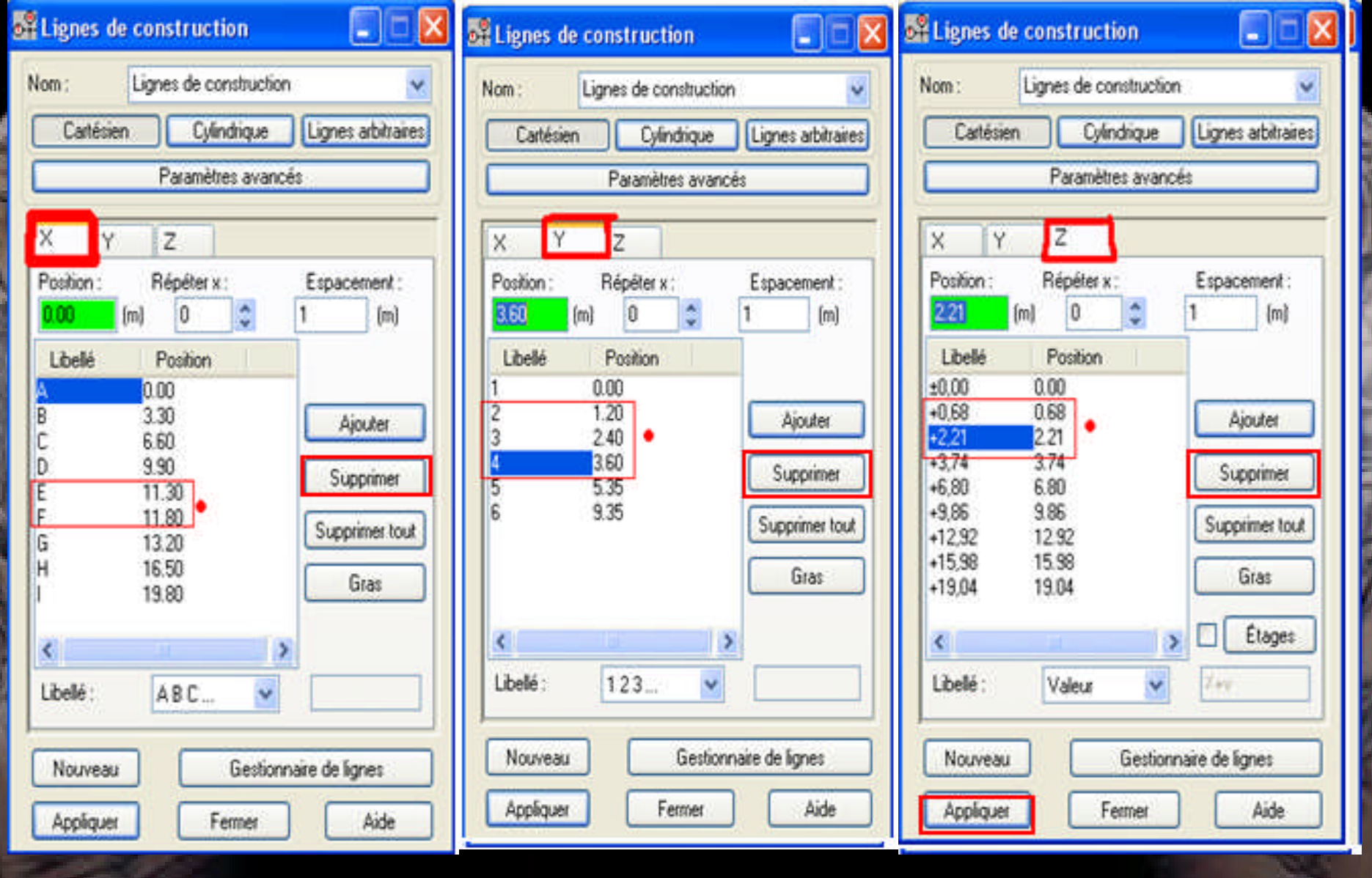

**Il y a deux méthodes pour le chargement des poutres dans le système robot 2011**

**- Le chargement manuel sous formes de charge linéaire uniformément repartie.**

**- Le chargement automatique utilisant le bardage.**

**On va utiliser la première méthode pour charger les poutres principale des étages courants, et la deuxième pour les poutres principale de la terrasse.**

# **D'abord on doit transférer les charges surfaciques en charges linéairement repartie :**

**- Etage courant :**

## **G = 5.30 kN/m<sup>2</sup>**

**-pour les Poutres Principales Centrale de l'Etage (Gppce)= 5.30 x 3.30 = 17.48 KN/Ml.**

**-pour les Poutres Principales de Rive de l'Etage (Gppre)= 5.30 x 1.65 = 8.74 KN/Ml.**

# **Q = 1.50 kN/m<sup>2</sup>**

**-pour les Poutres Principales Centrale de l'Etage (Qppce)= 1.50 x 3.30 = 4.95 KN/Ml.**

**-pour les Poutres Principales de Rive de l'Etage (Qppre)= 1.50 x 1.65 = 2.475 KN/Ml.**

**Pour les poutres principale des étages courants on a 70 poutres principales a charger, il existe une méthode pratique pour les sélectionne :**

- **Allez au menu déroulant Edition / Sélectionner : Vous aurez la boite de dialogue suivante :**

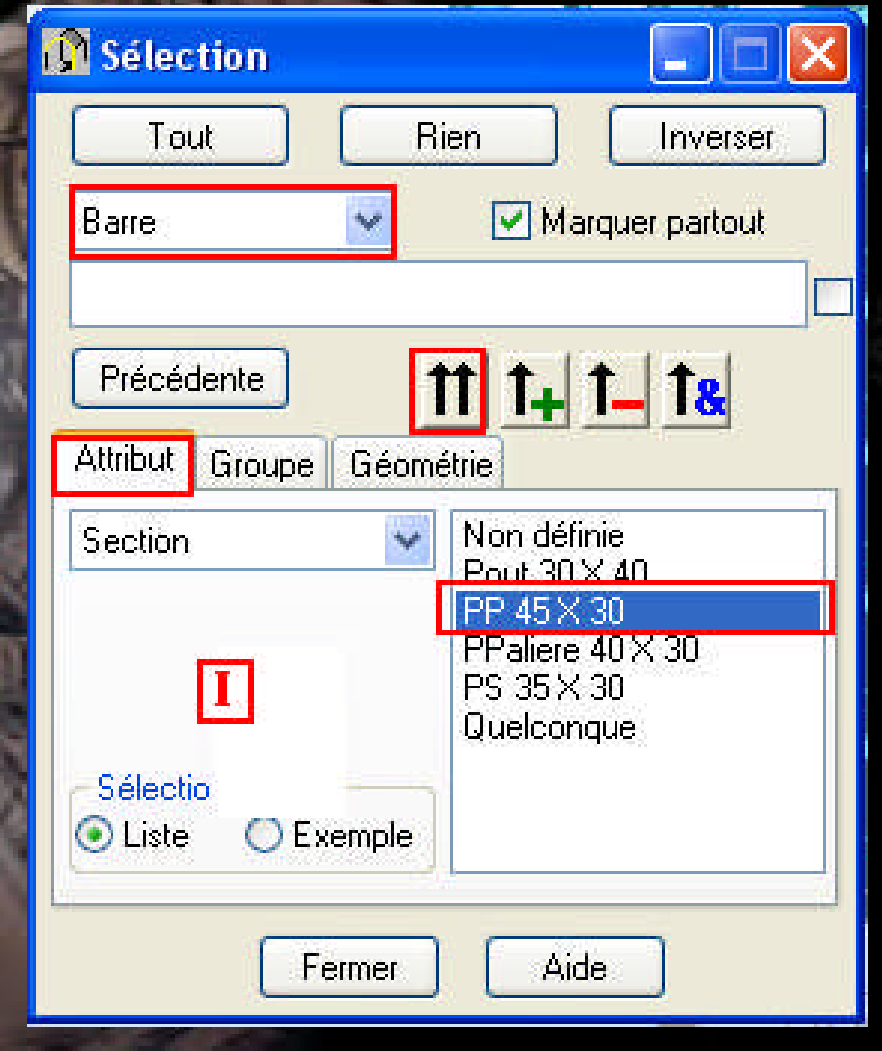

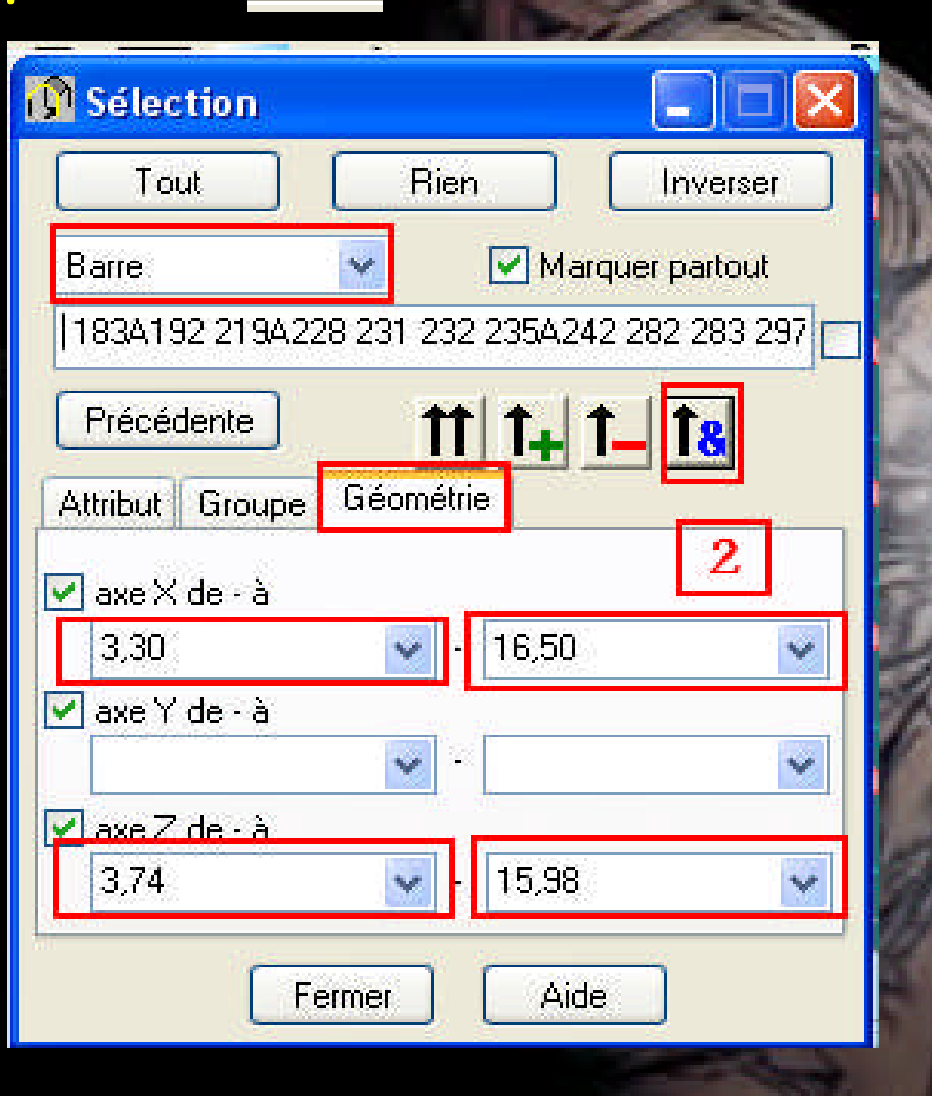

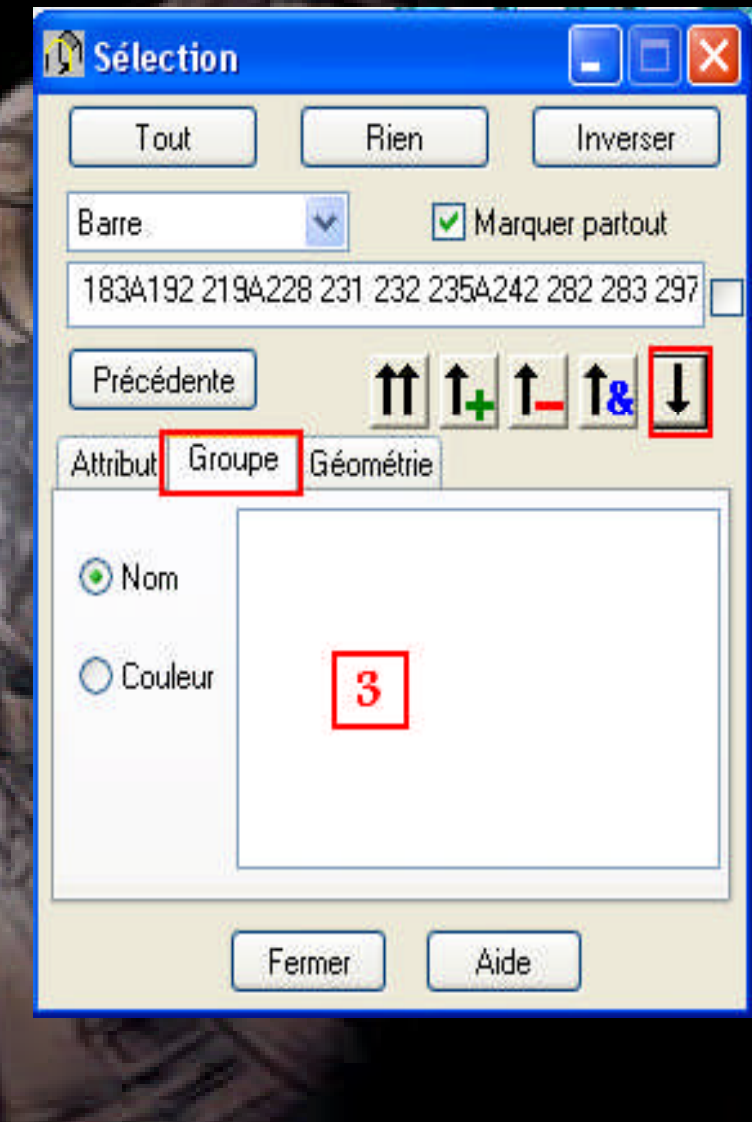

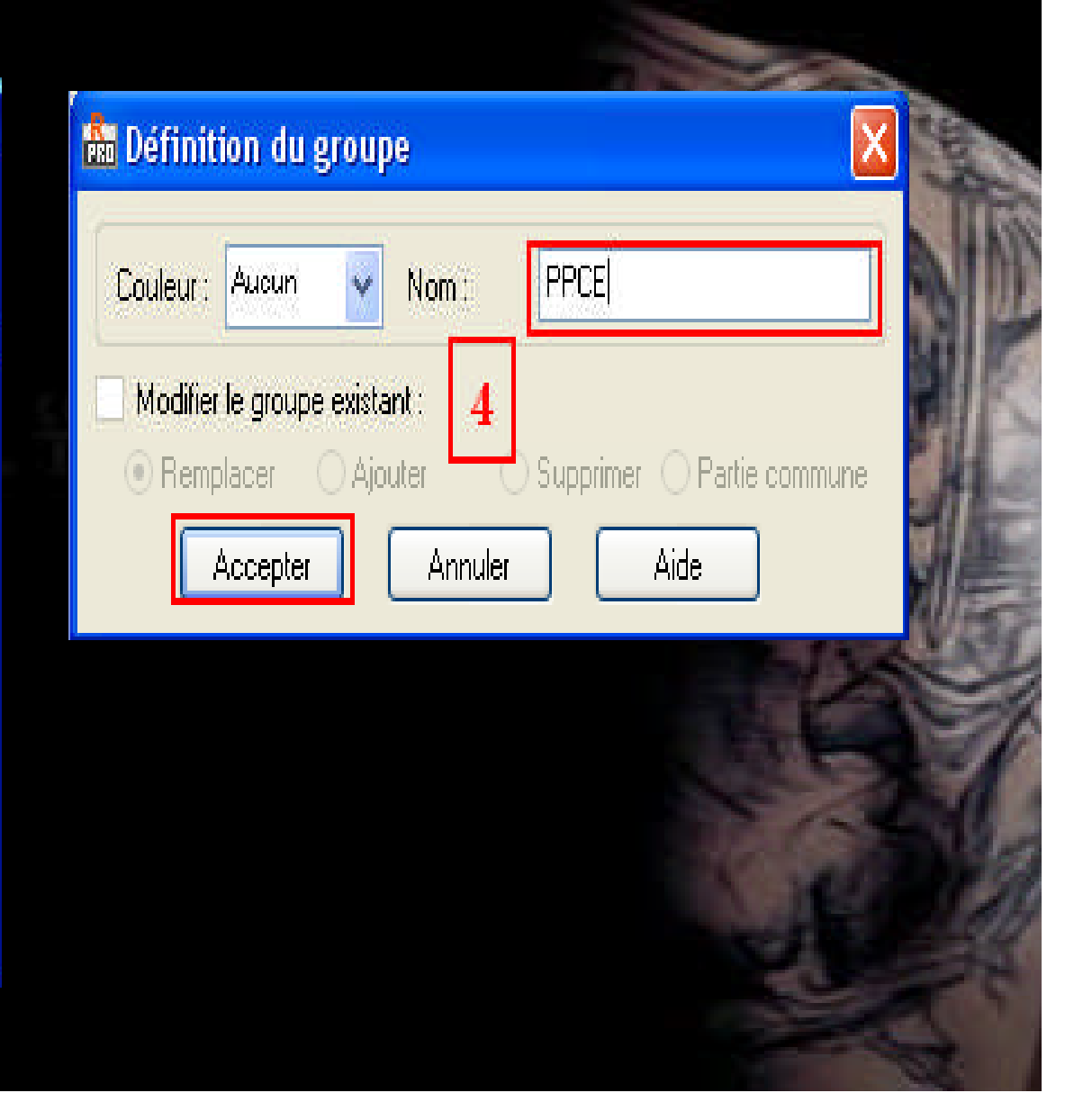

### **Pour les PPRE on doit faire le réglage suivant :**

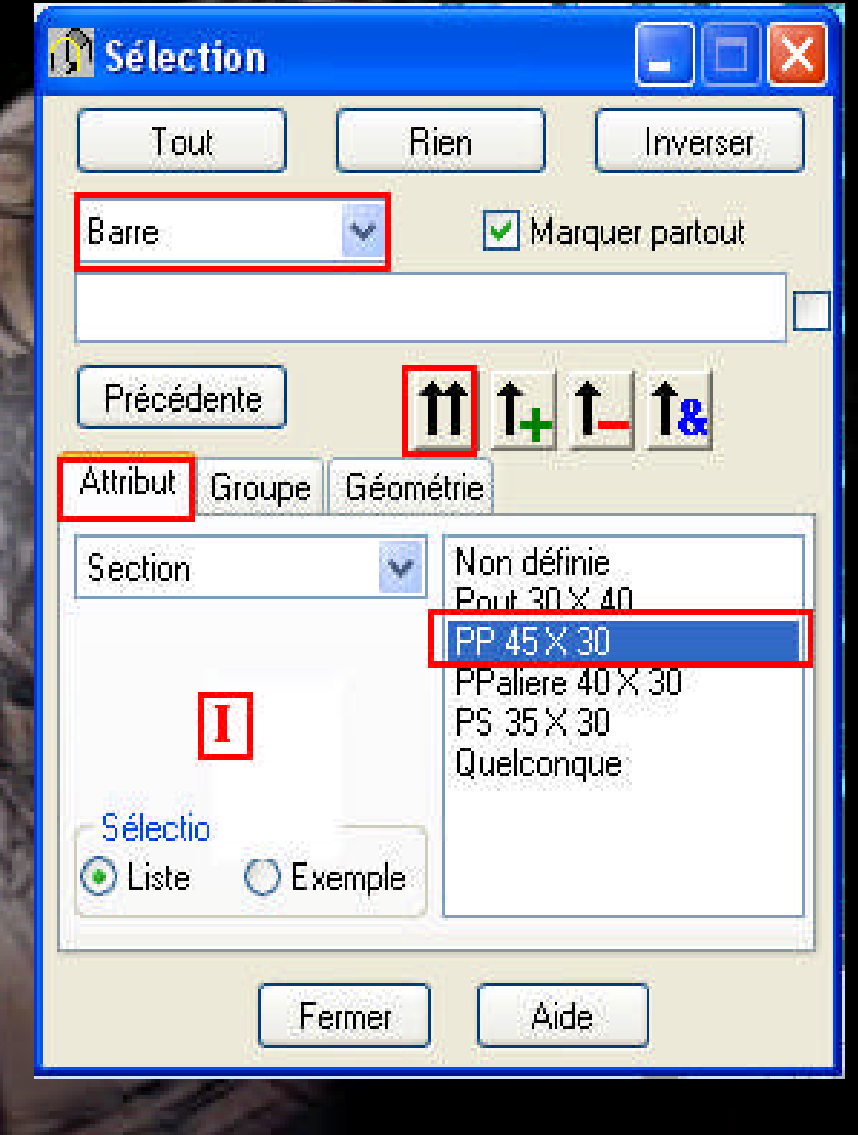

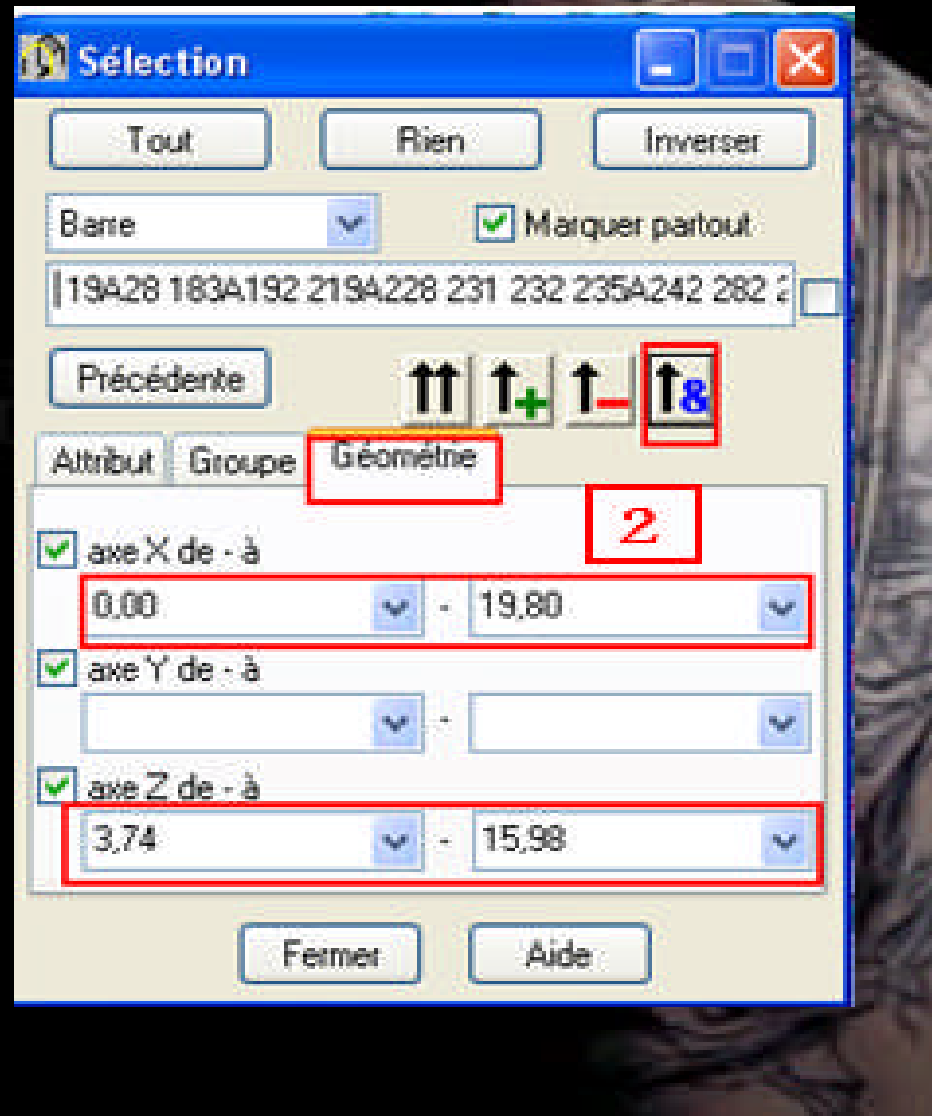

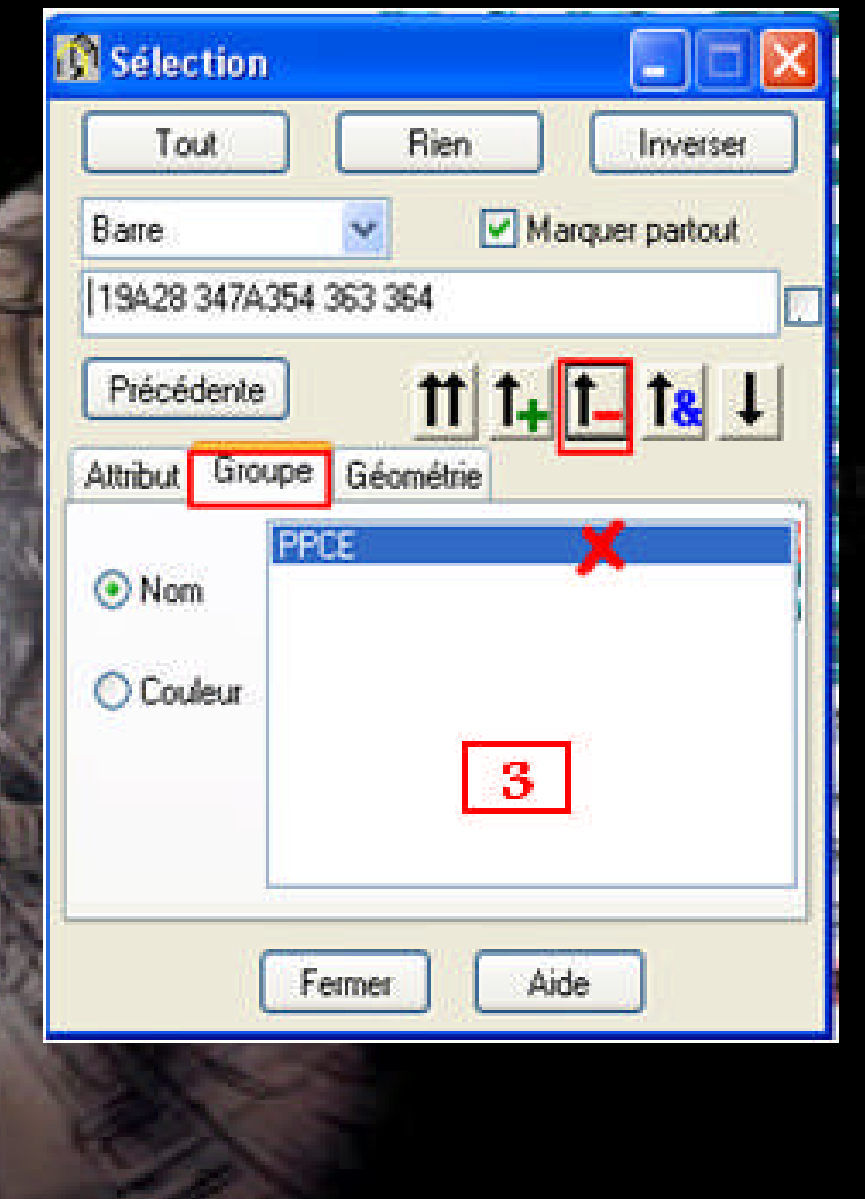

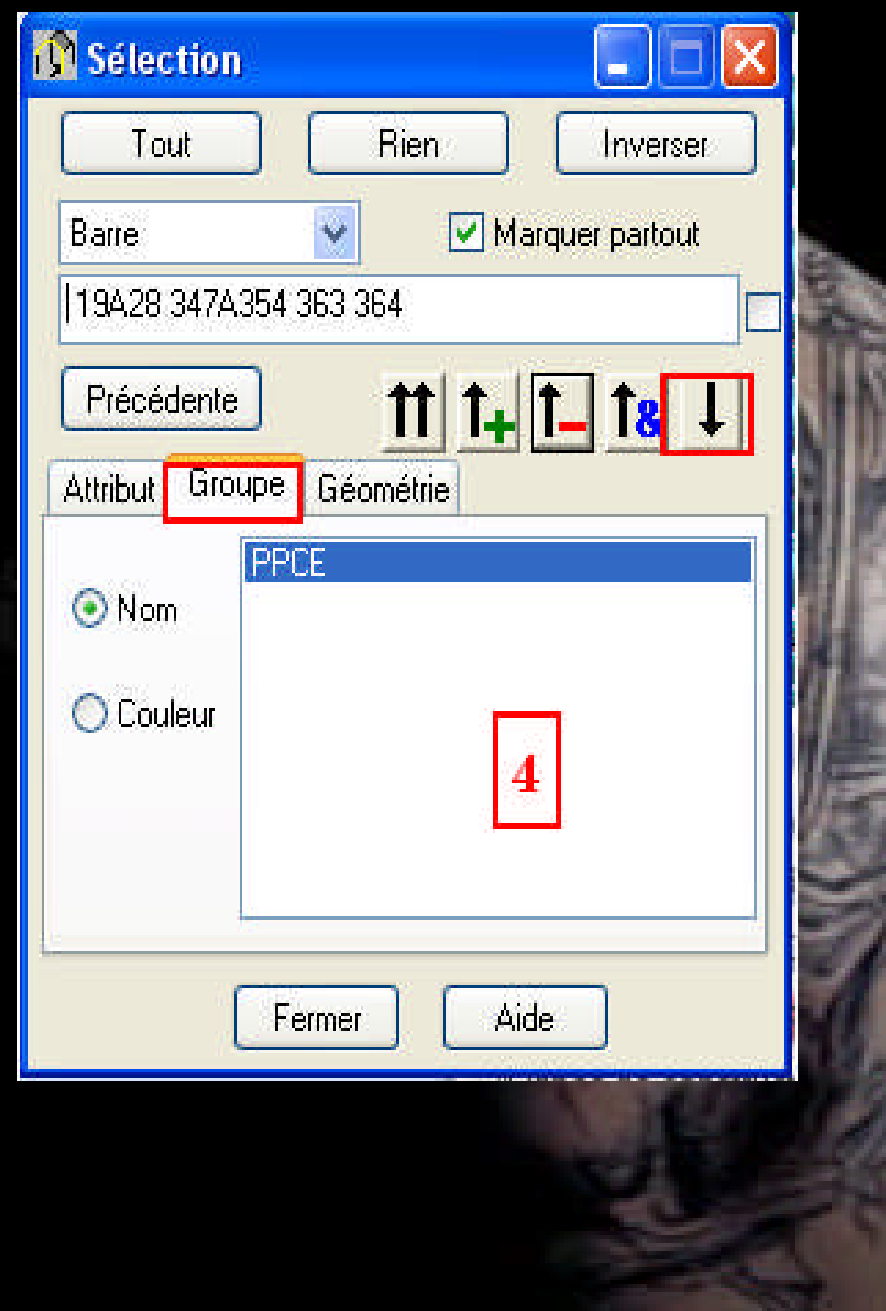

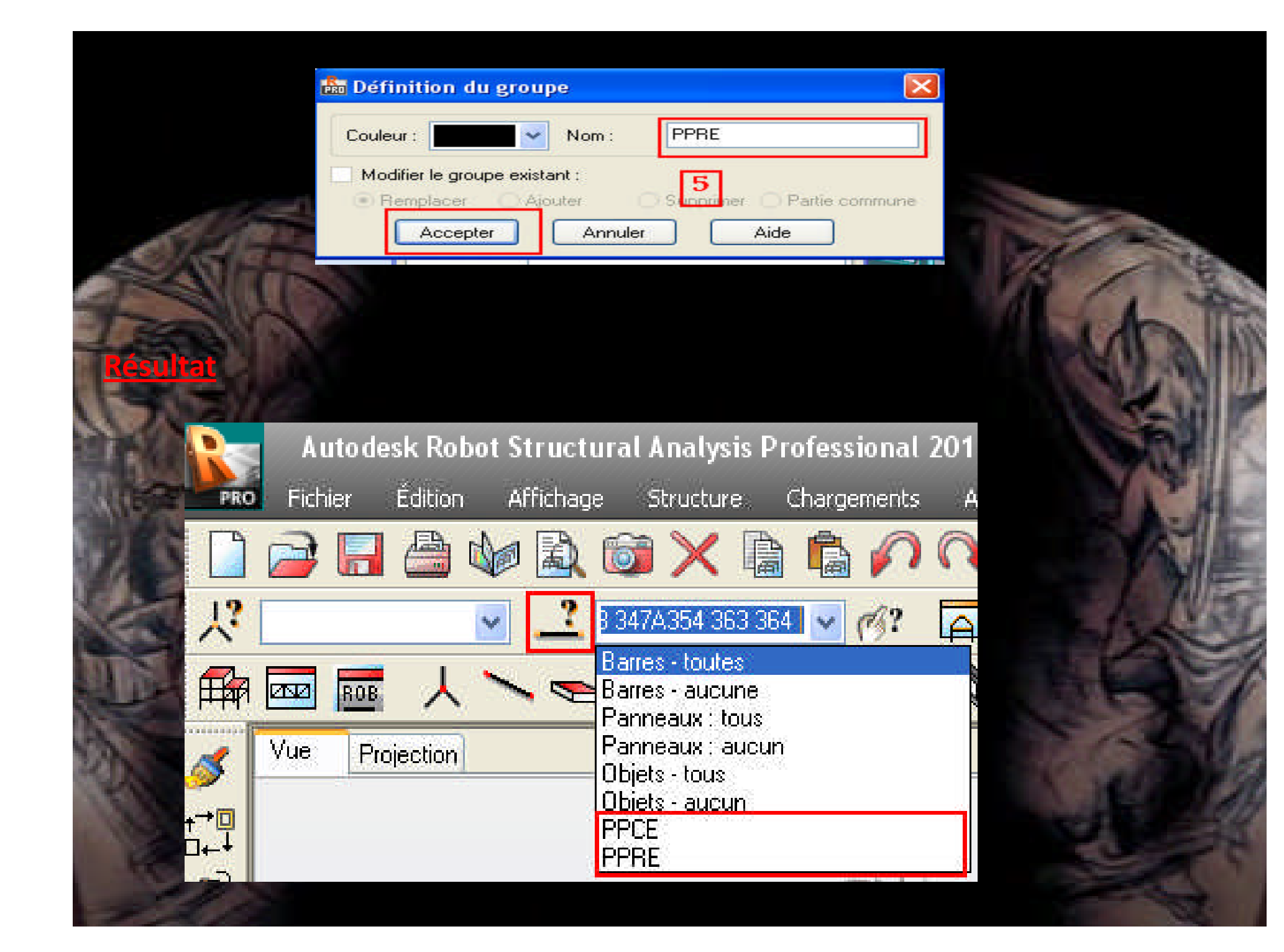

## **Définition des cas de charges :**

- **- Aller au menu déroulant (Chargement / Cas de charge),**
	- **- Vous aurez la boite de dialogue (Cas de charge).**
- **-Dans cette boite de dialogue on va définir deux types de cas de charge (Charge permanente G et charge d'exploitation Q) :**

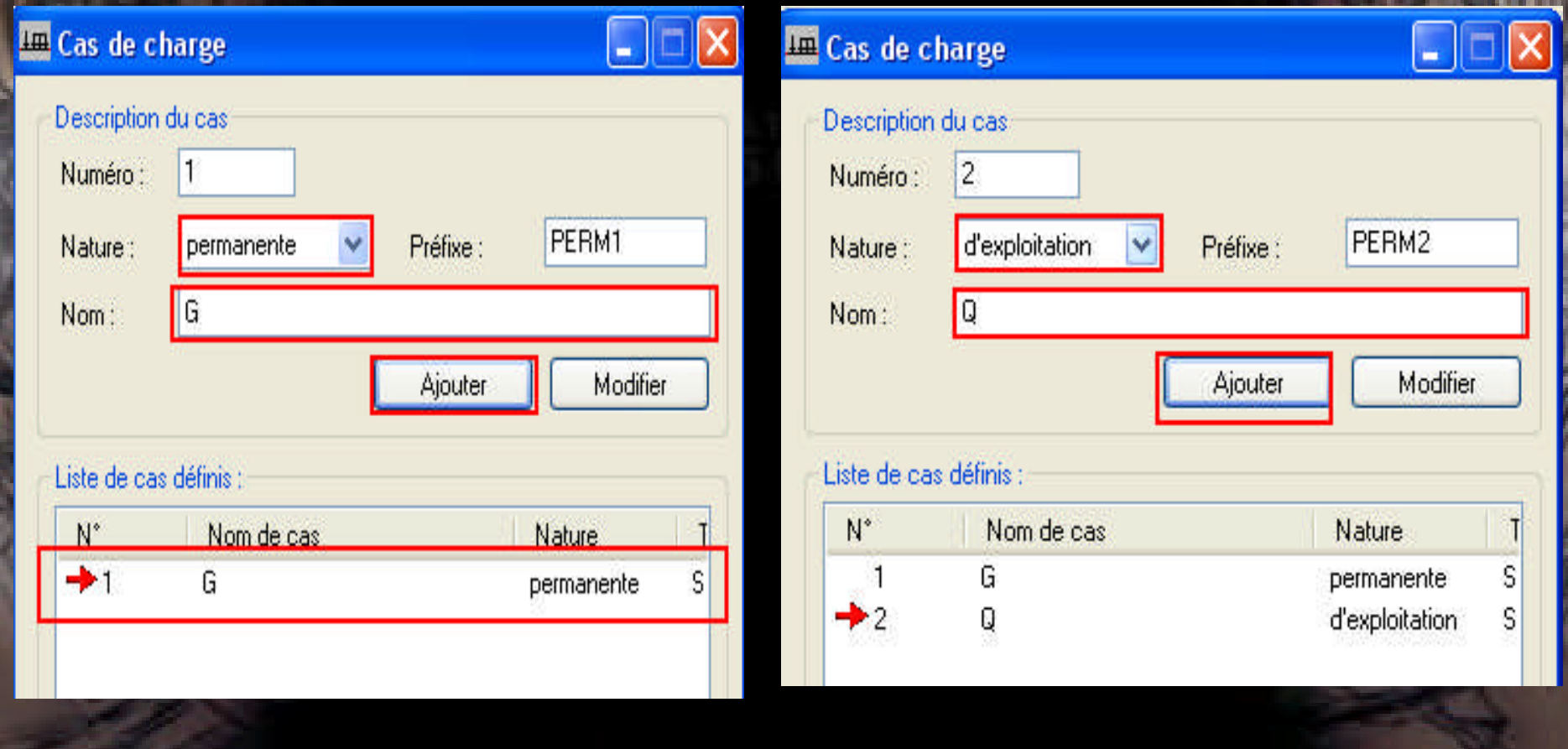

# **Remarque :**

## **Pour le poids propre, il sera pris avec la charge permanente G.**

**Maintenant on doit utiliser la boite de dialogue (définir charge).**

**- Aller au menu déroulant Chargement/ définir charge -**

**-Dans la boite de dialogue (charge) clic sur (barre) puis clic sur (charge uniforme) :**

**Maintenant on doit utiliser la boite de dialogue (définir charge). - Aller au menu déroulant Chargement/ définir charge . -Dans la boite de dialogue (charge) clic sur (barre) puis clic sur (charge uniforme) : -Dans la boite de dialogue (charge uniforme) entré la valeur (-17.48 KN/ml) - Clic sur (ajouter) :**

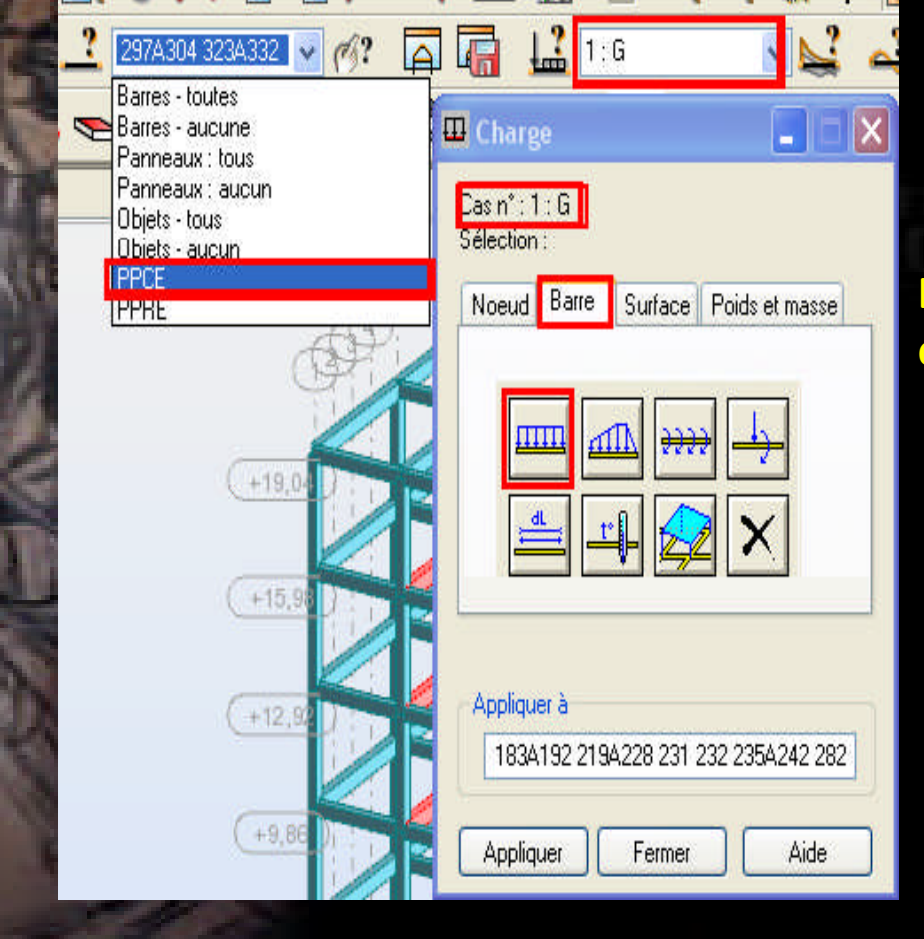

**Dans la boite de dialogue (charge uniforme) entrer la valeur (-17.48 KN/ml) Clic sur (ajouter) :**

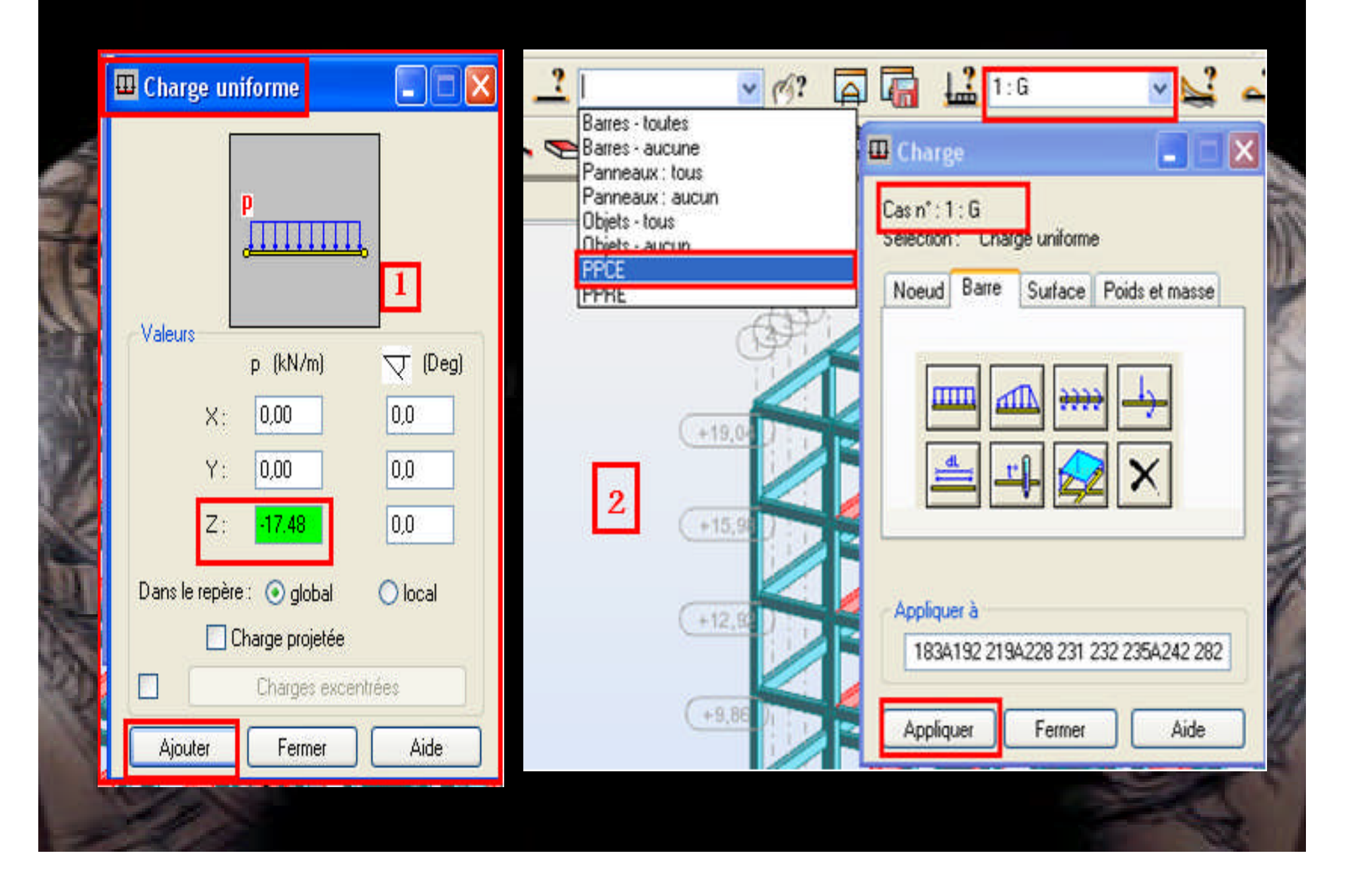

#### - **On doit refaire la même chose pour définir les charges d'exploitation.**

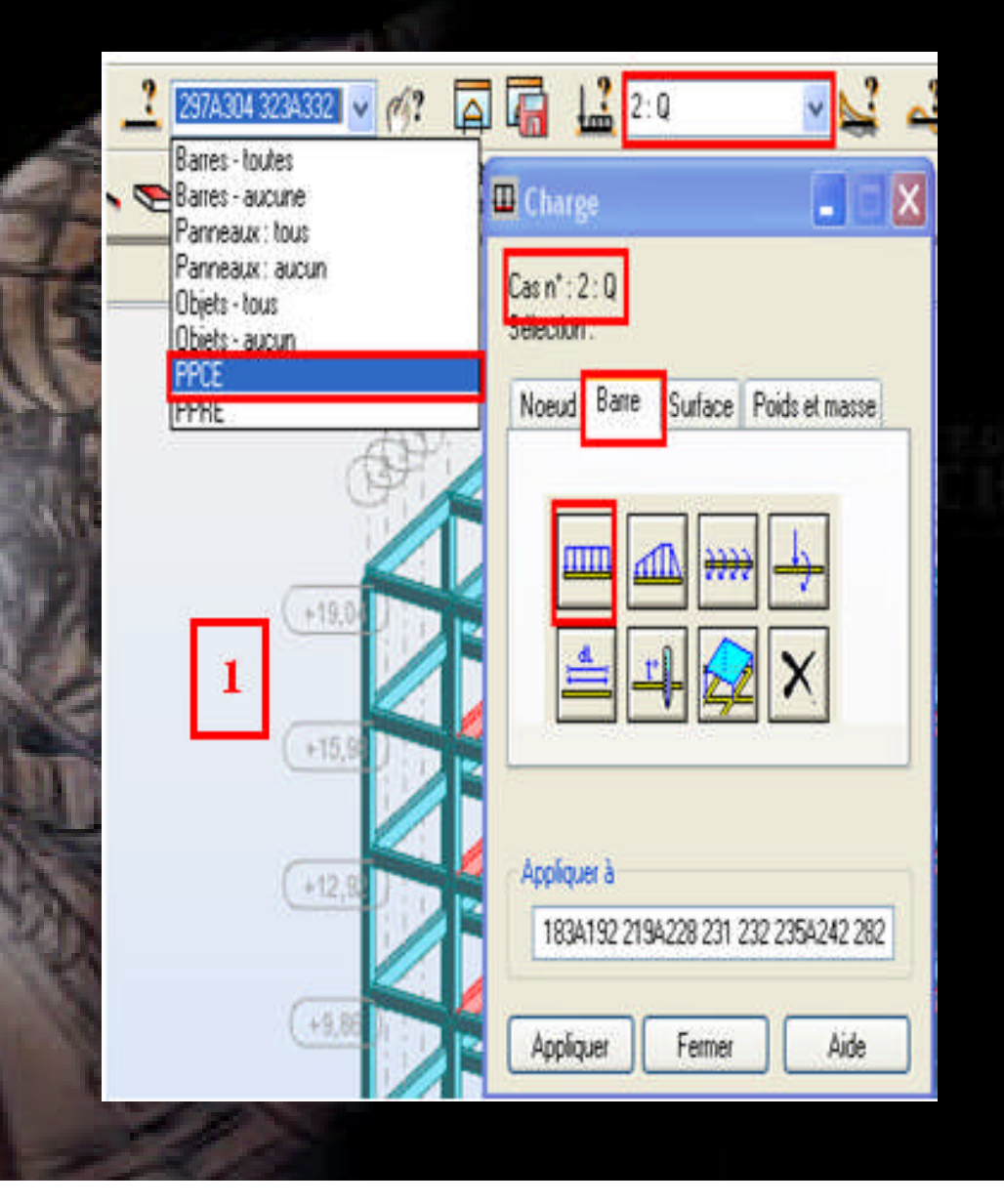

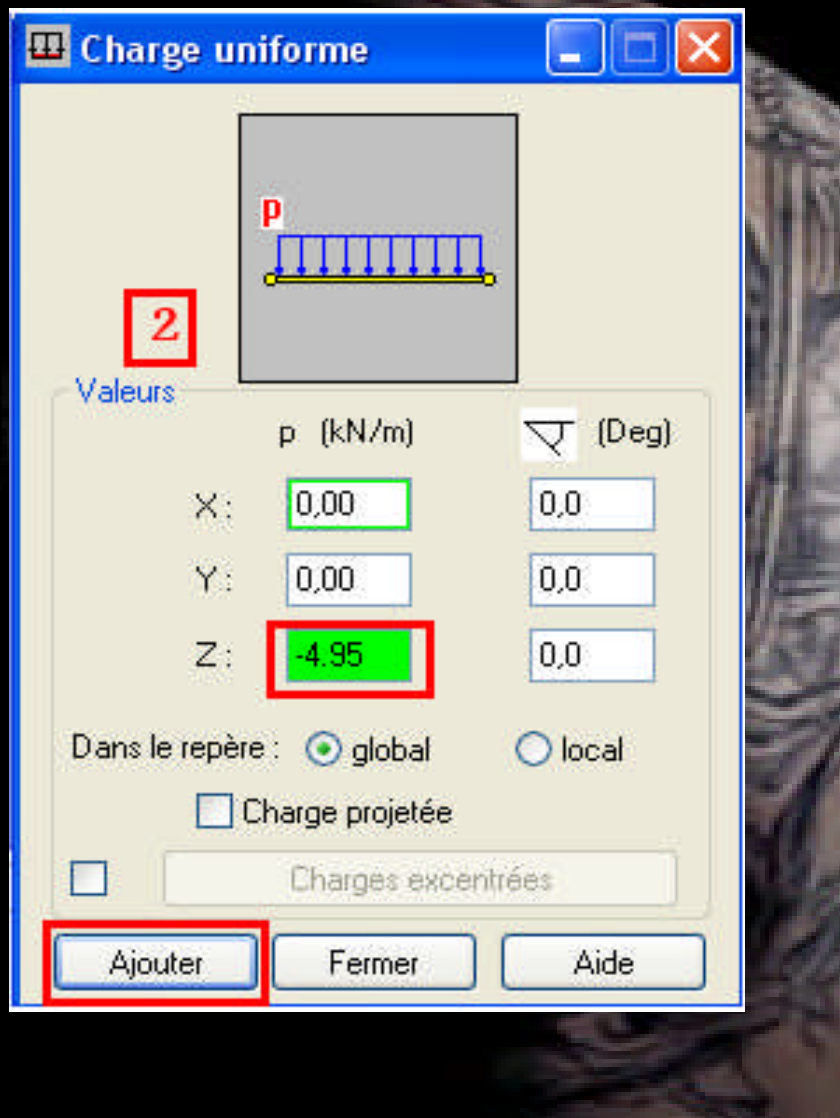

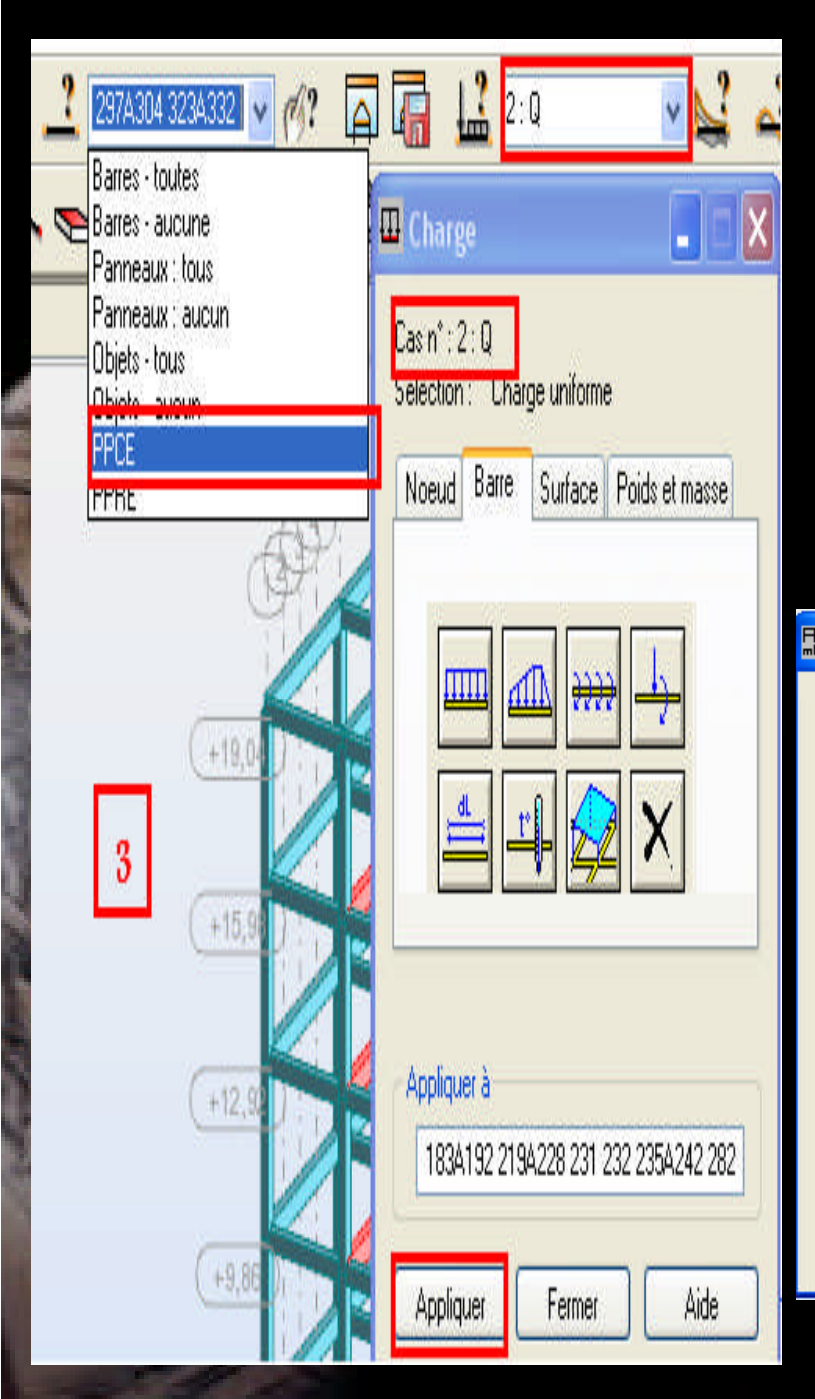

**On doit refaire la même chose pour définir les charges sur toutes les poutres de rive pour les étages courants (PPRE). Pour introduire la valeur de Oppre = 2.475 KN** 

**il faut changer les préférences de l'affaire** :

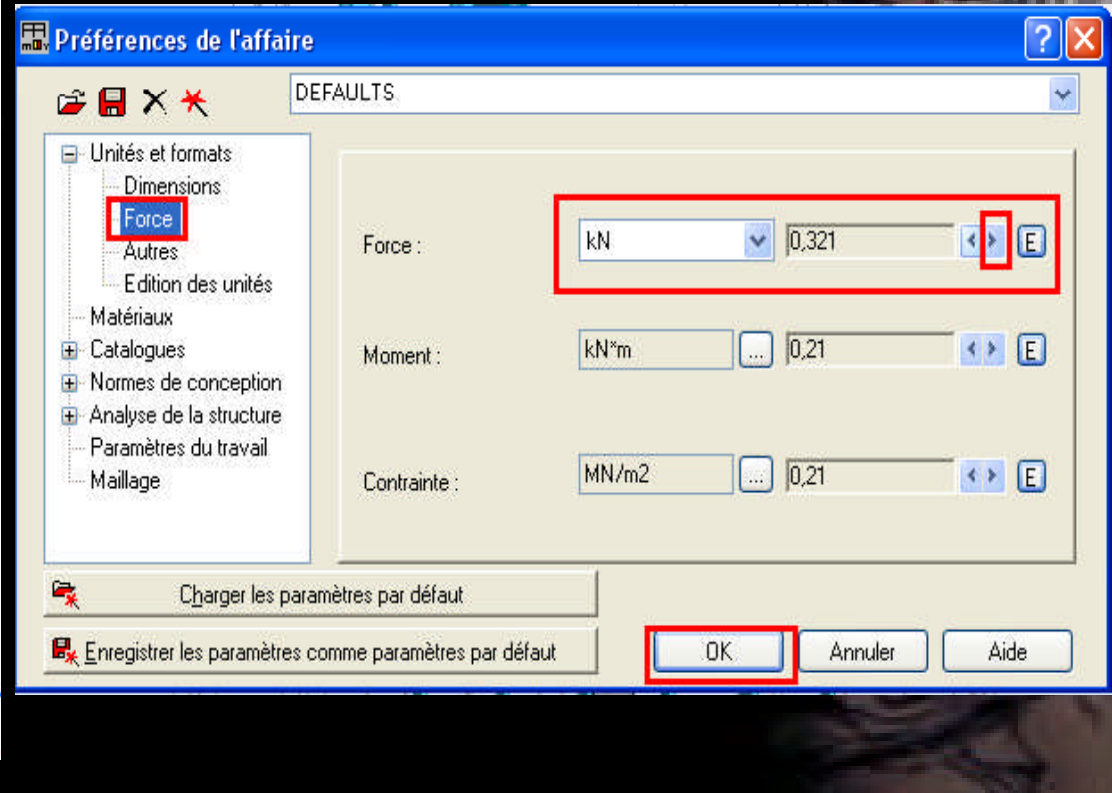

# **Tableau Chargement :**

## - **Aller au menu déroulant Chargement/ tableau - chargement.**

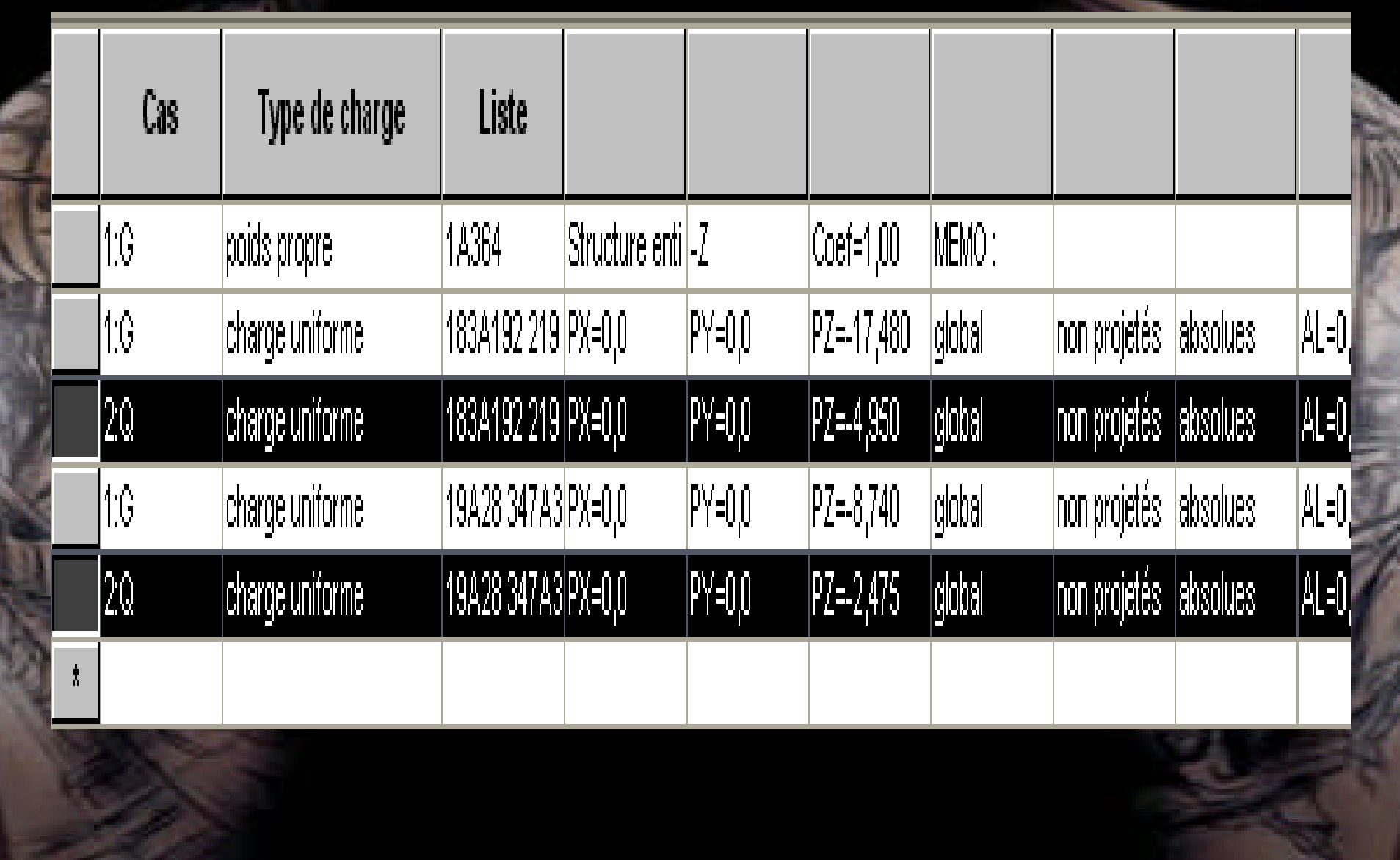

### **-Le chargement de terrasse :**

#### **Définition des Bardages :**

- **- Aller au menu déroulant Structure /Bardage :**
- **- Dans la boite de dialogue (Bardage) clic sur (nouveau) puis définir le nom, la couleur, le sens du bardage et enfin clic sur ajouter :**

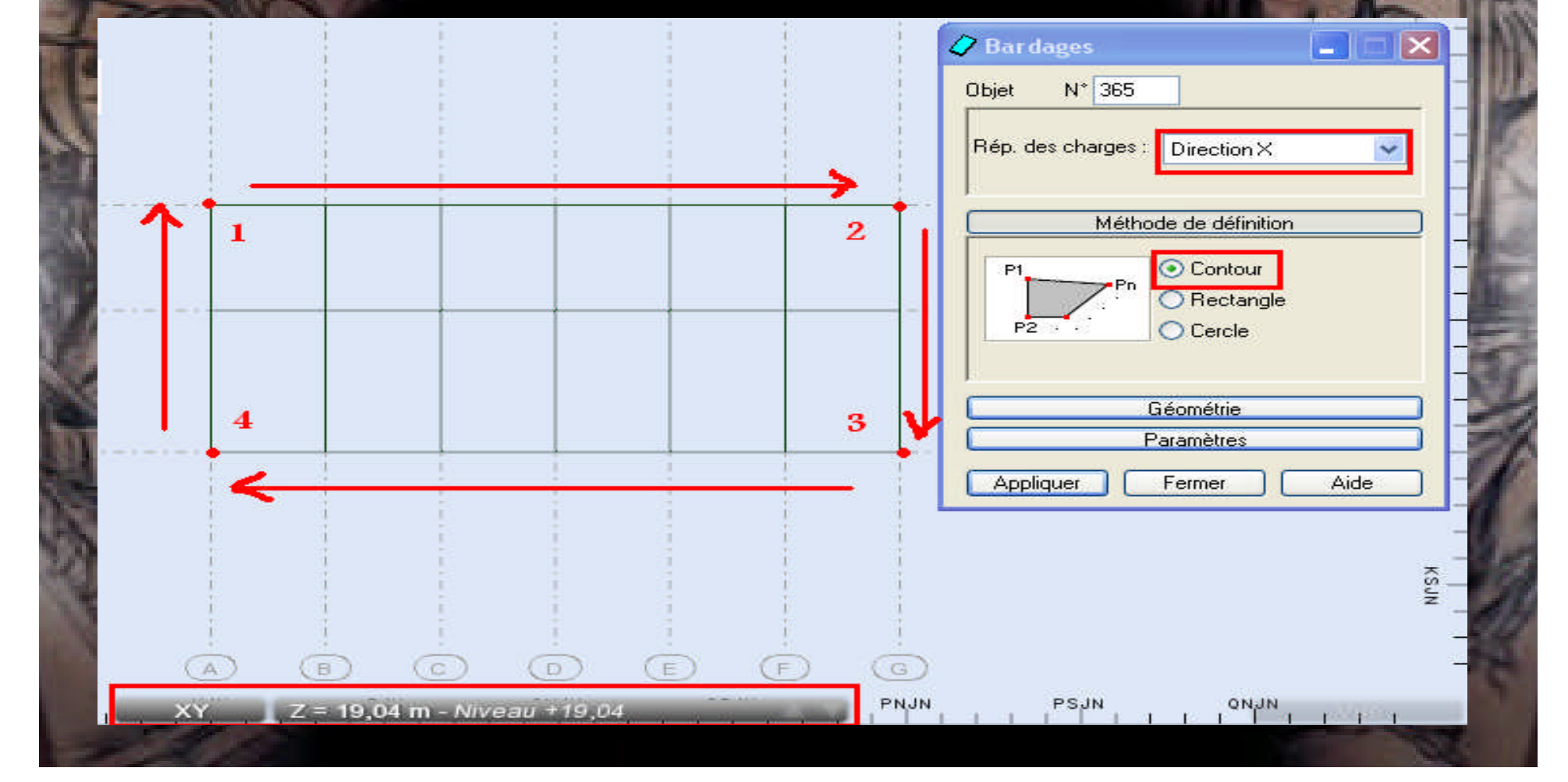

# **Résultat :**

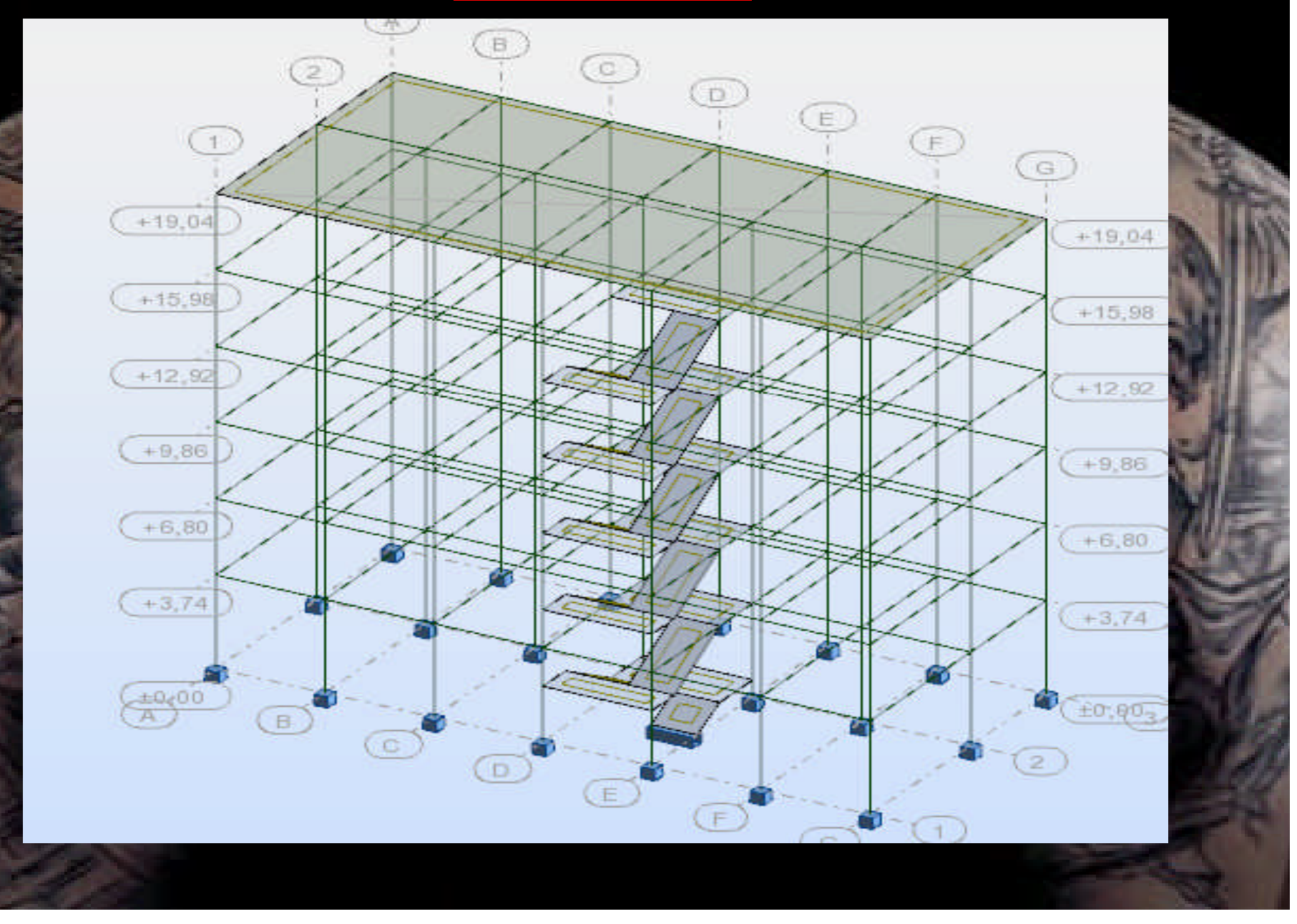

#### *Assignation des charges :*

- **- sélectionner le contour de bardage .**
- **- Aller au menu déroulant Chargement/ définir charge -**

**-Dans la boite de dialogue (charge) clic sur (surface) puis clic sur (charge uniforme) :**

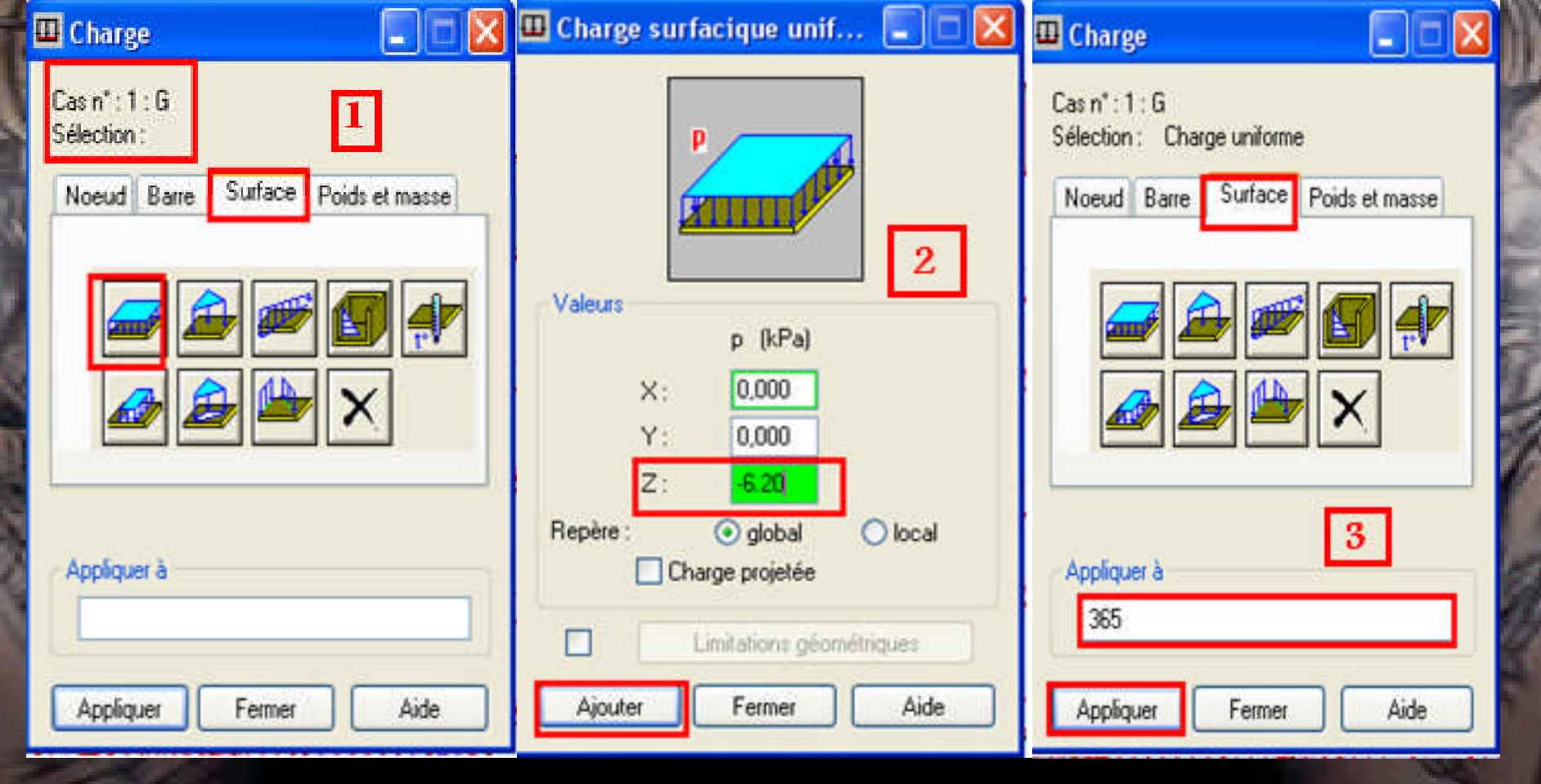

## **- On doit refaire la même chose pour Q terrasse = 1KN/m2.**

**Re** 

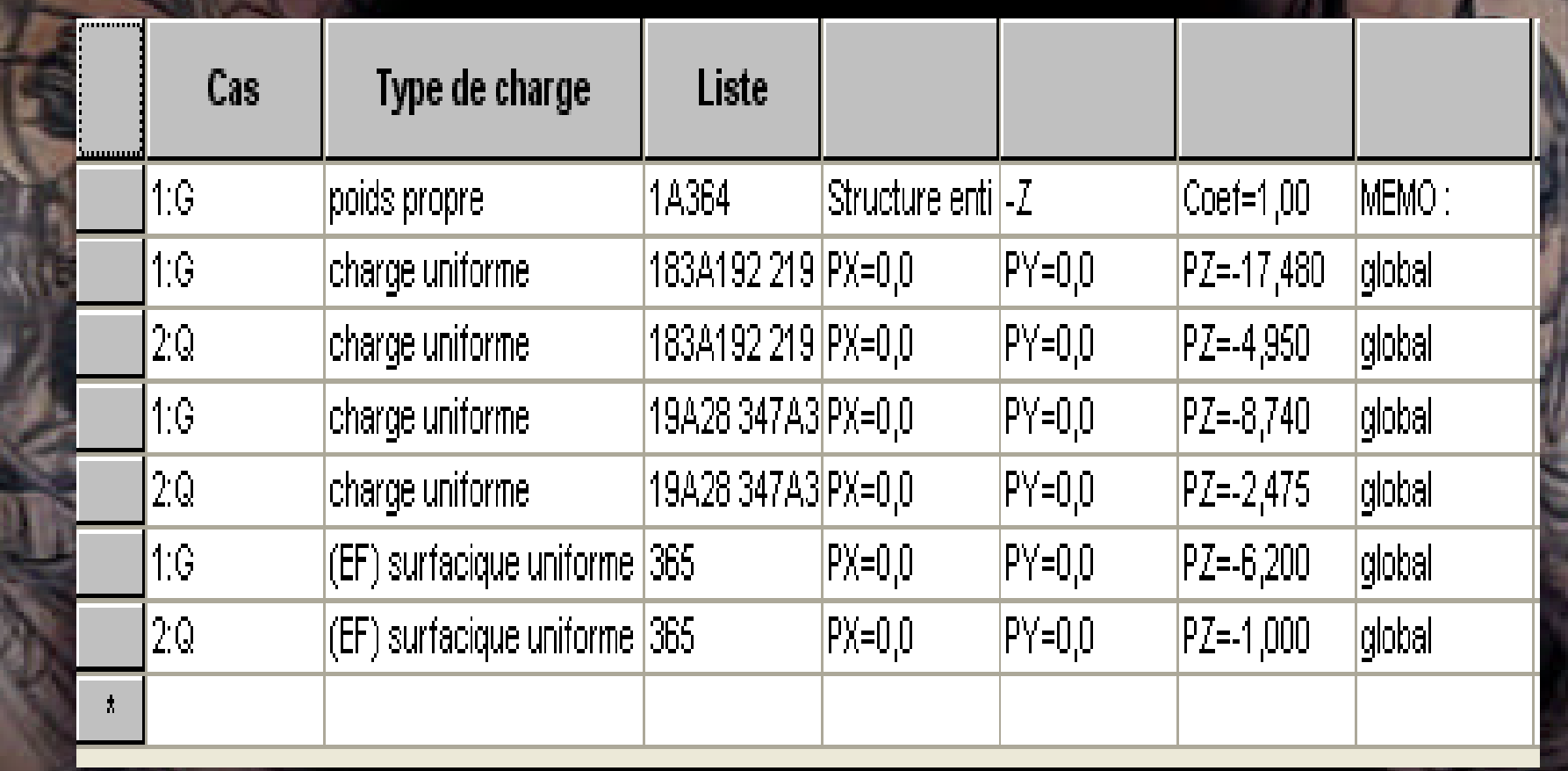

#### **La charge de l'acrotère**

- **-sélectionner toutes les poutres de rive de niv +18.36.**
- **- Aller au menu déroulant Chargement/ définir charge .**
- **- Dans la boite de dialogue (charge) clic sur (barre) puis clic sur (charge uniforme).**
- **- Dans la boite de dialogue (charge uniforme) entré la valeur (-2.23 KN/ml) Clic sur (ajouter) :**

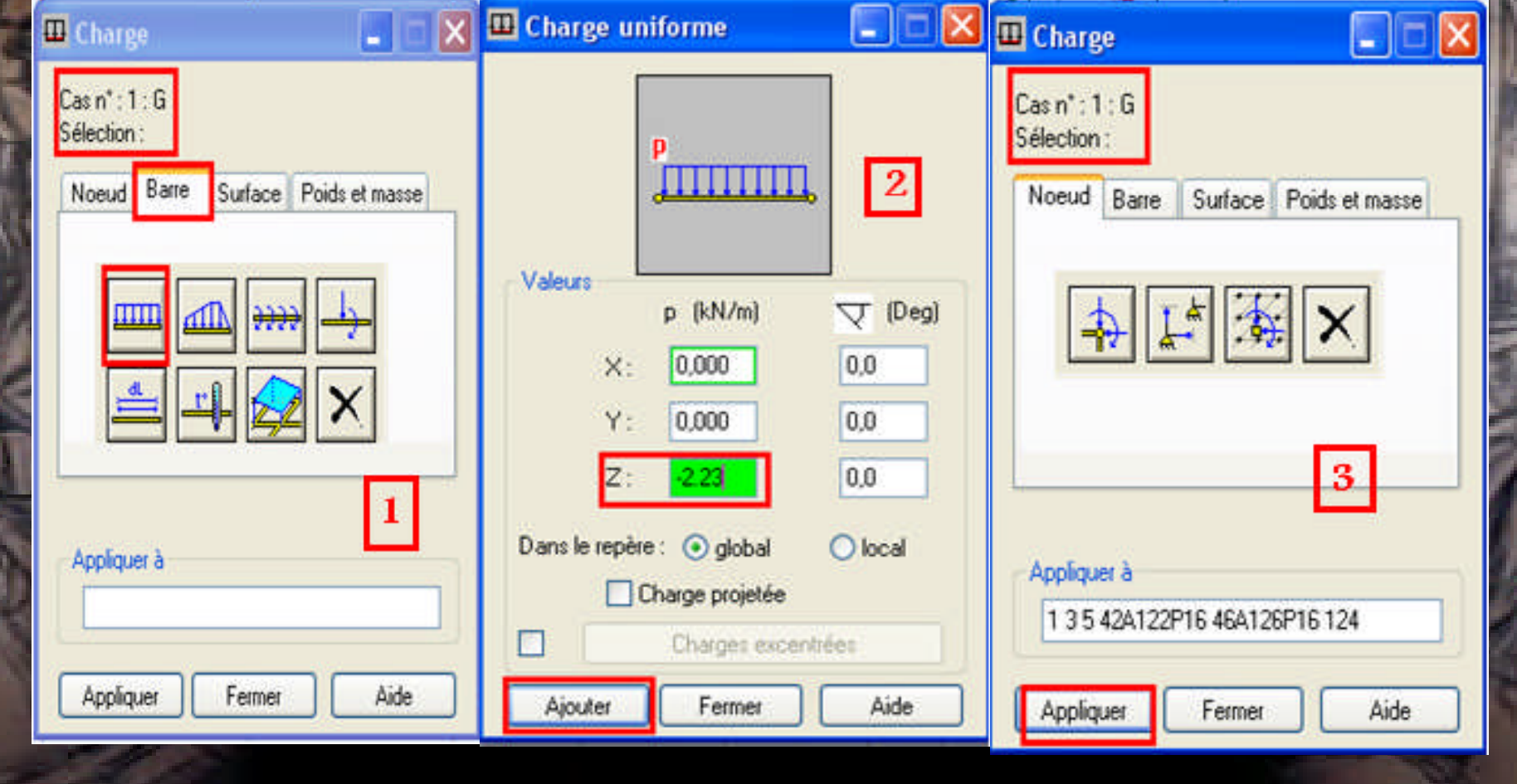

**Chargement des escaliers (volée + palier de repos).**

- Allez au menu déroulant Edition / Sélectionner :
- Vous aurez la boite de dialogue suivante :

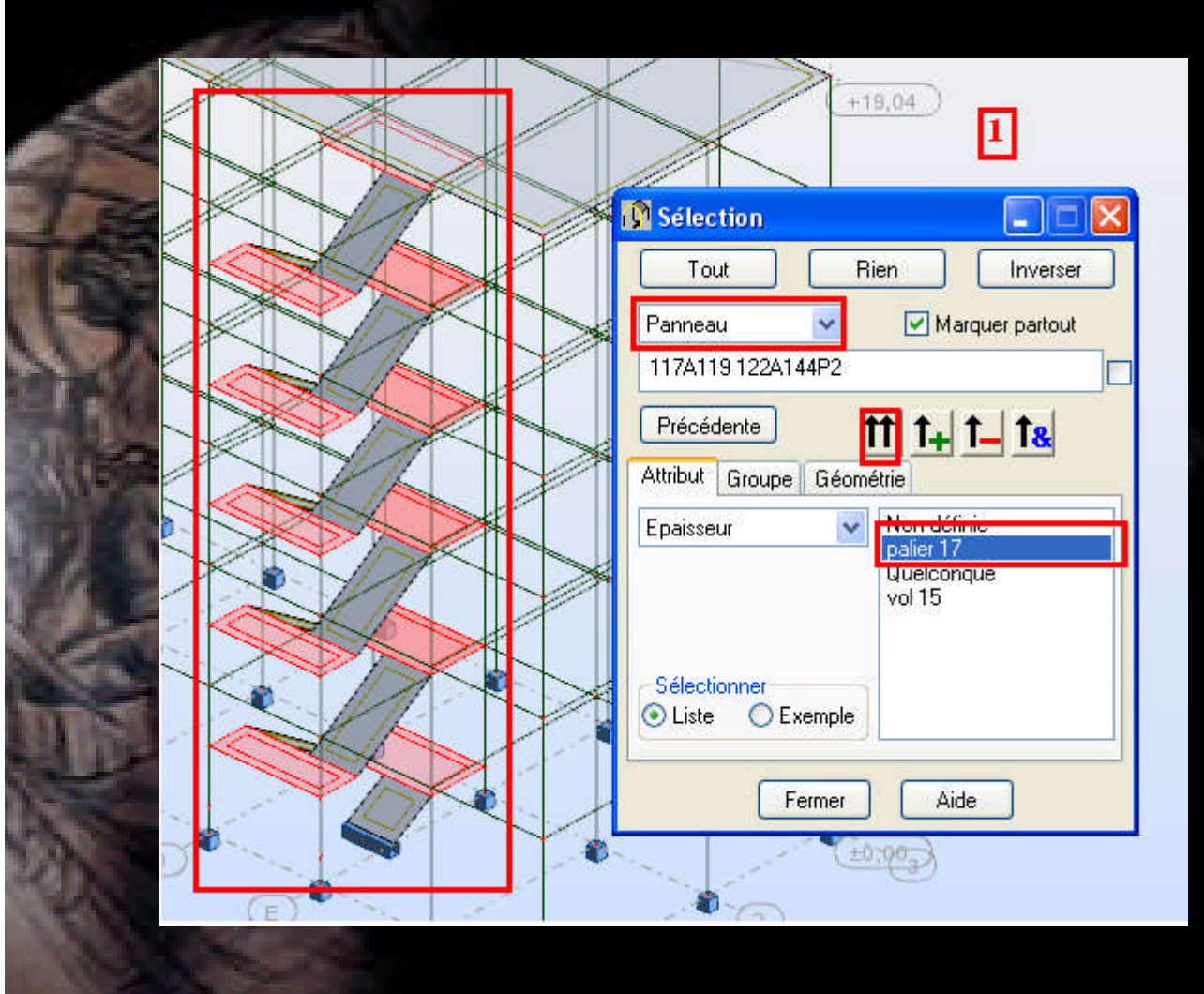

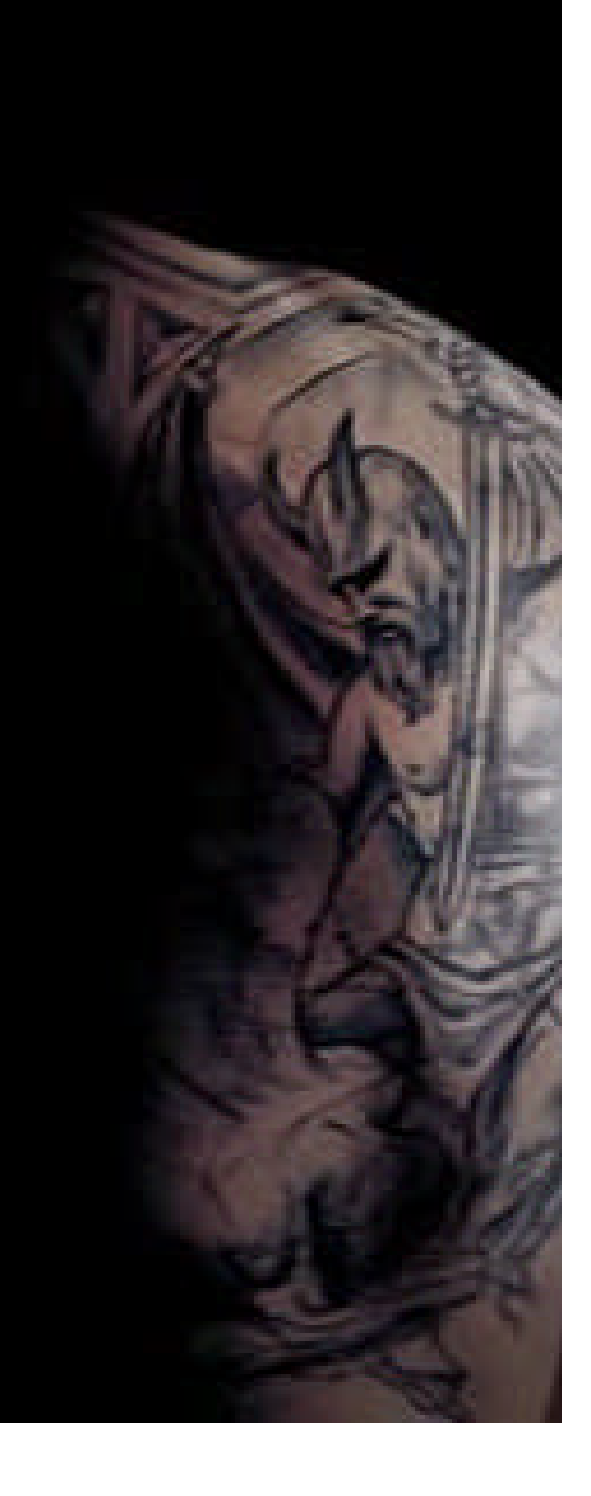

## - Allez au menu déroulant Chargement/ définir charge - -Dans la boite de dialogue (charge) clic sur (surface) puis clic sur (charge uniforme)

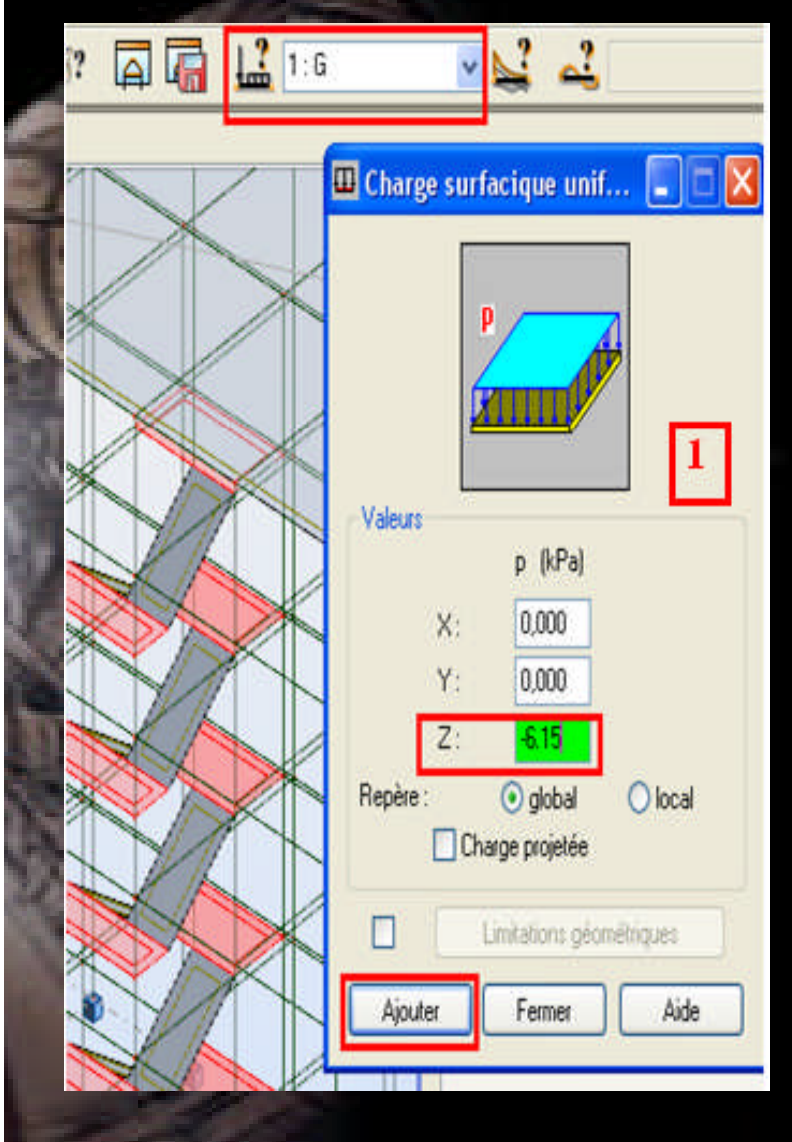

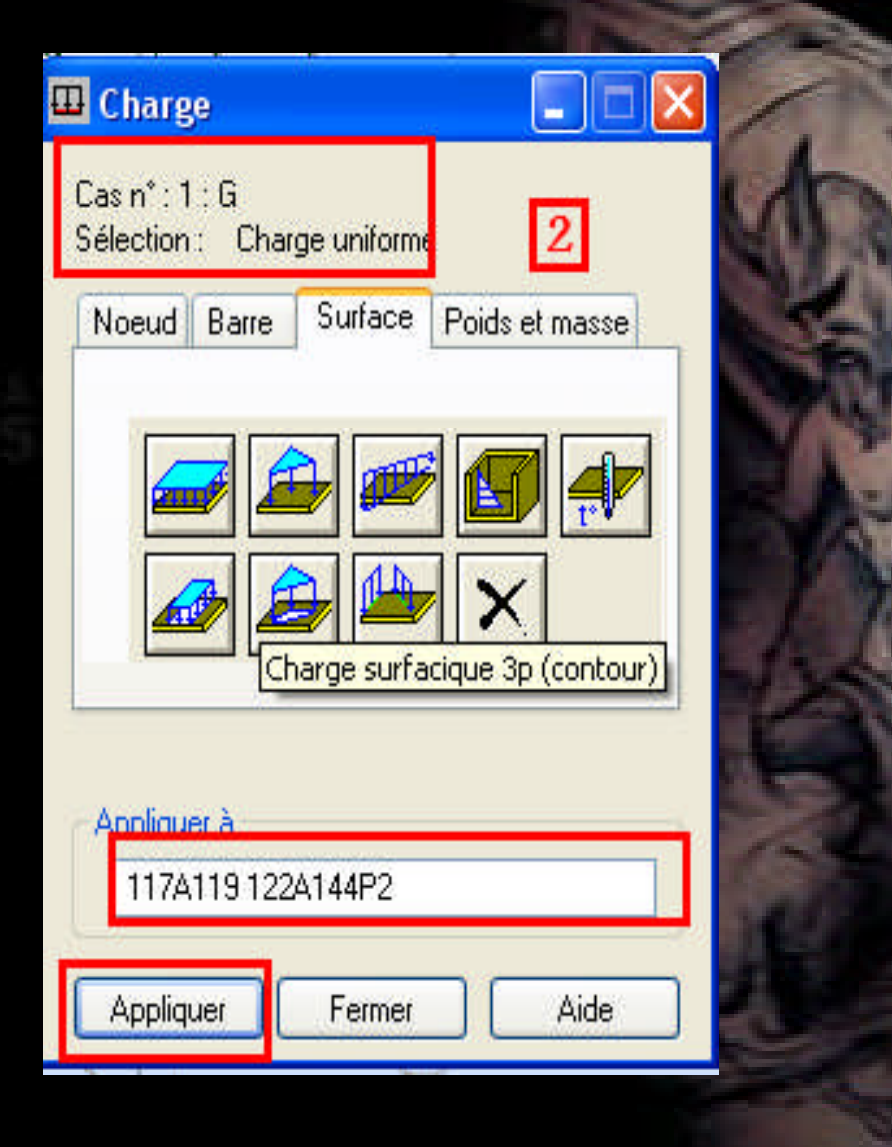

## On doit refaire la même chose pour Q.

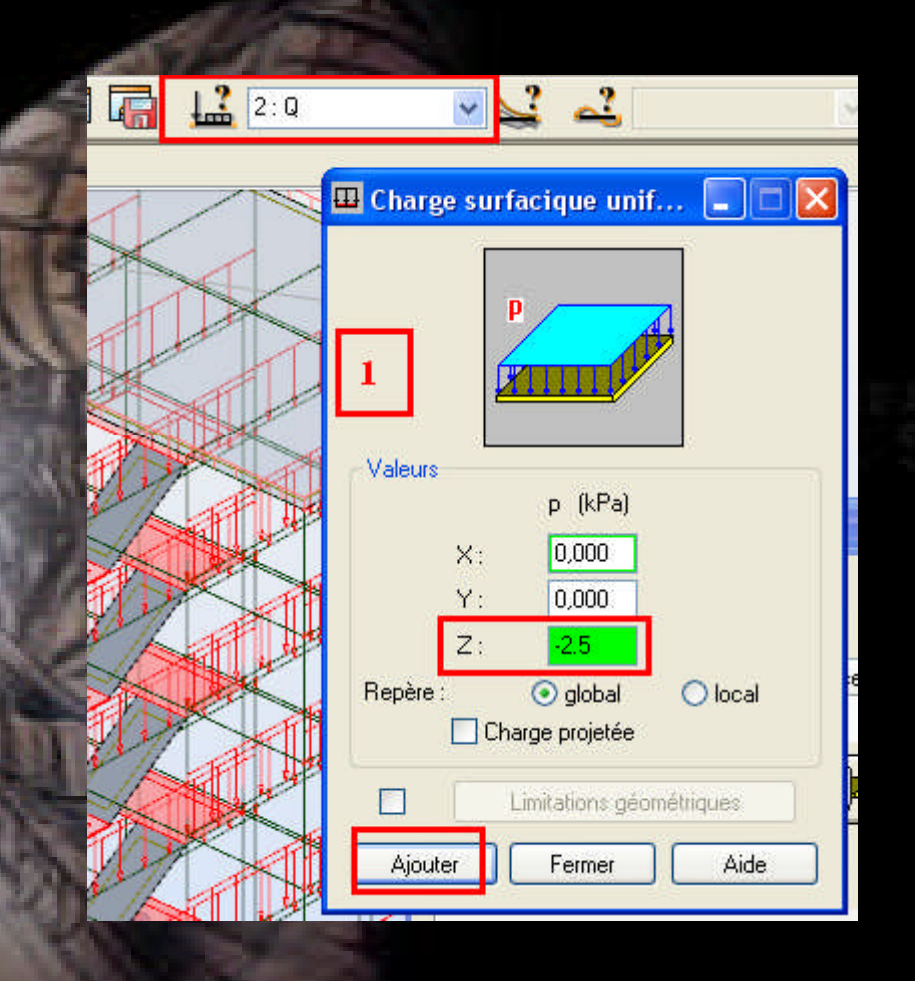

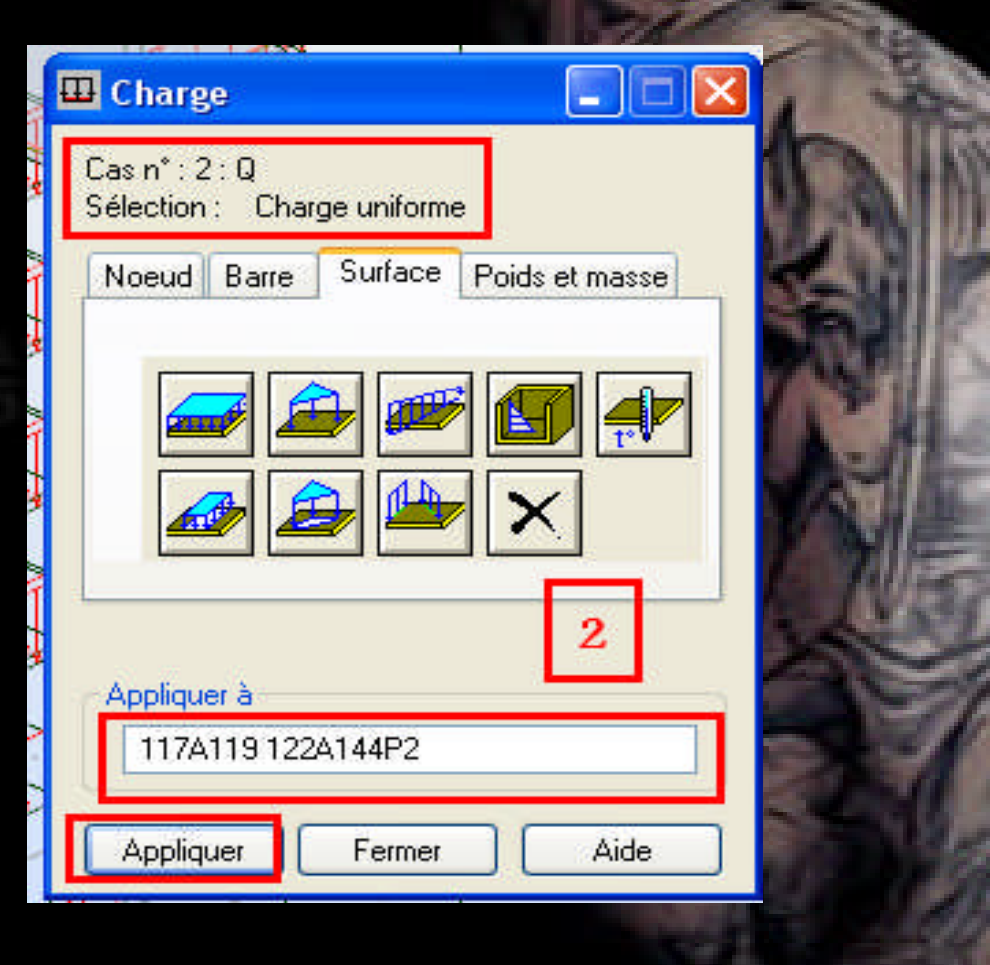

## On doit refaire la même chose pour définir les charges sur toutes les volées pour avoir en fin le résultat suivant.

#### • **Résultat : tableau chargement**

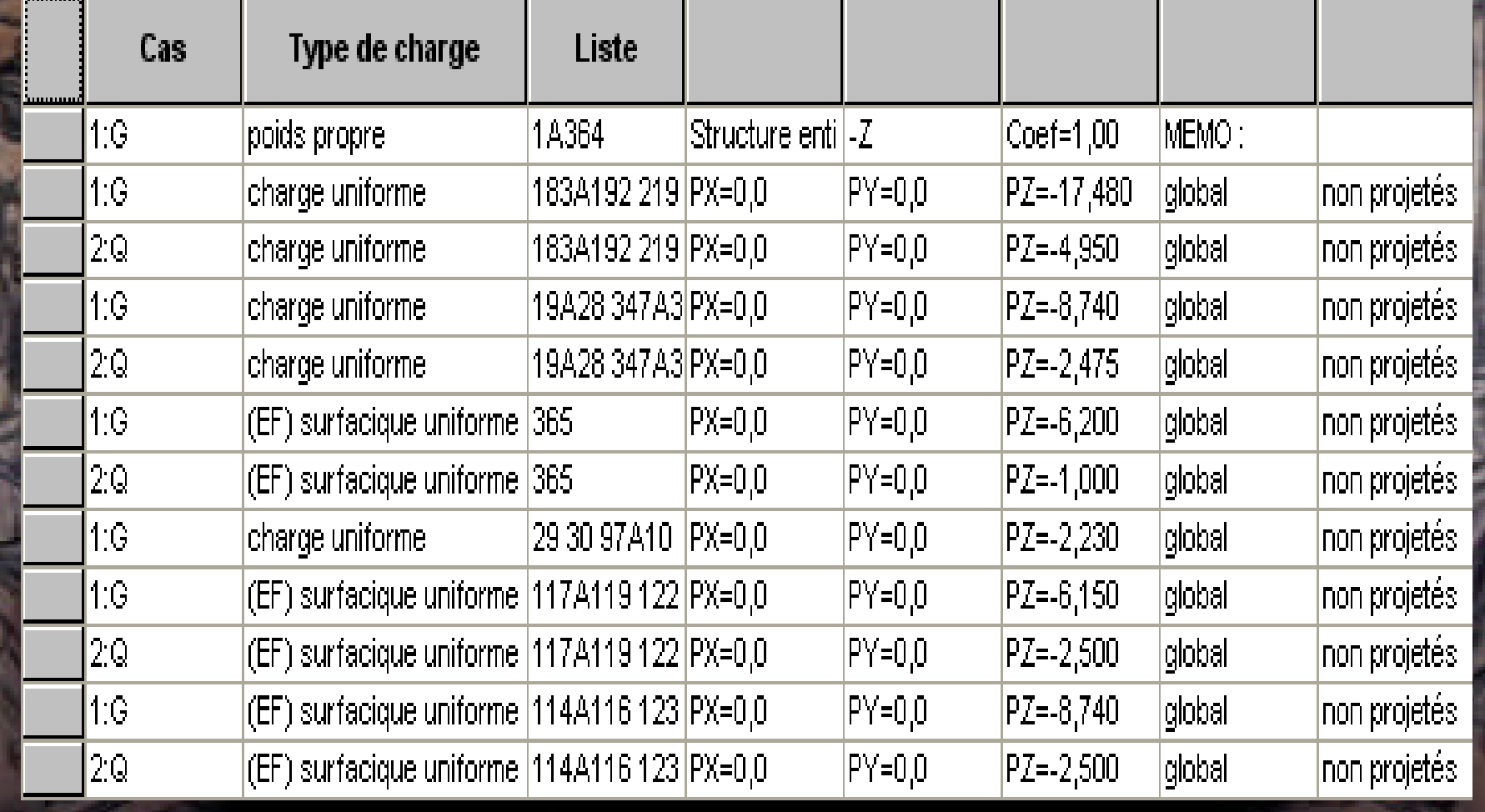

#### *Définition des liaisons rigides :*

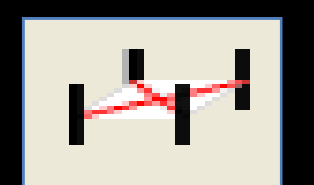

- **Allez au menu déroulant (Structure / caractéristiques additionnelles / liaison rigide) : - Dans la boite de dialogue (liaisons rigides) clic sur définir une nouvelle liaison rigide) et faire les réglages suivants :**

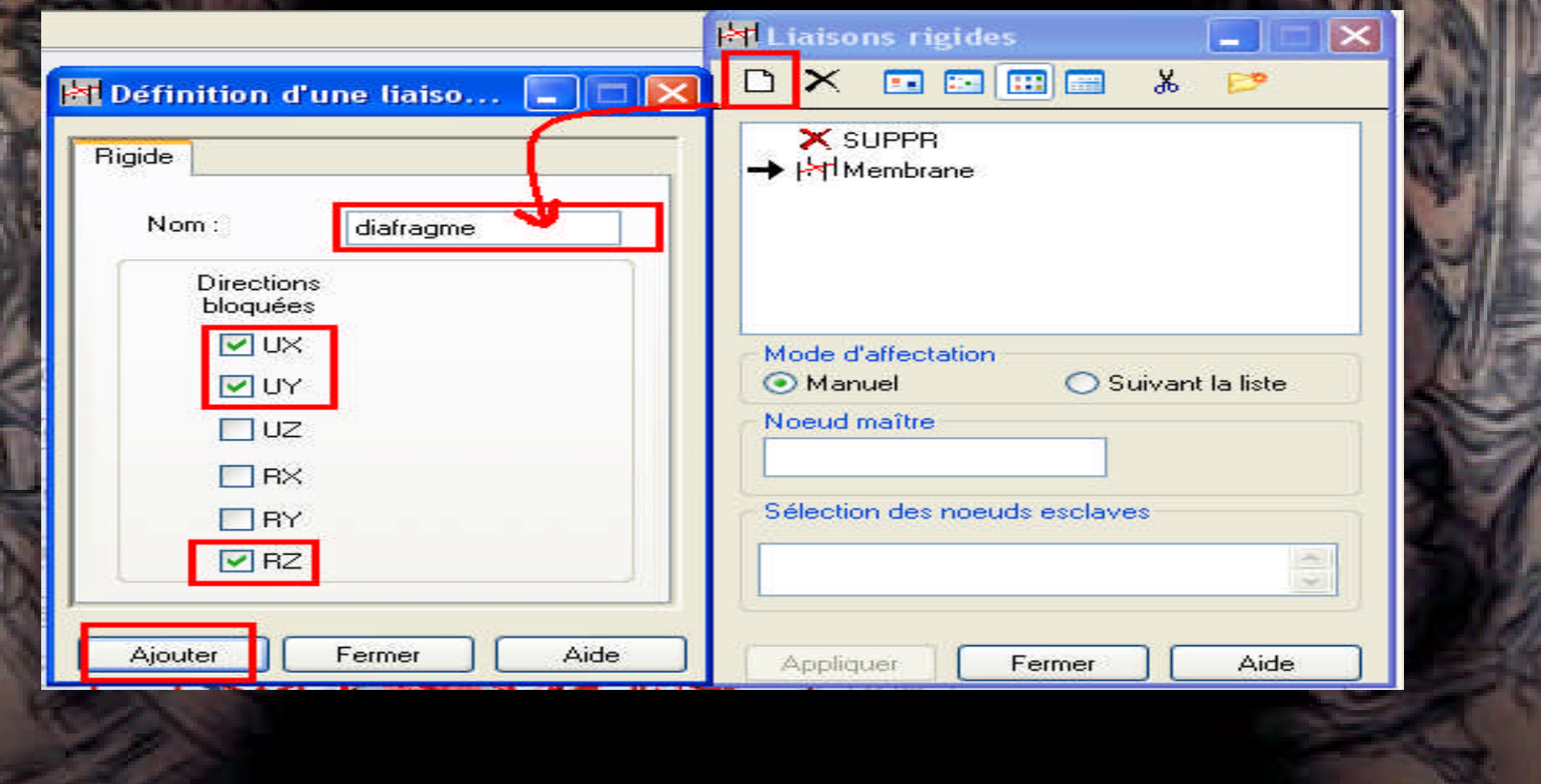

- **- Activez la vue 2D niv +3.74**
- **- Clic dans le champ (Nœud maitre) et choisir n'importe qu'elle nœud du plancher.**
- **- clic sur le champ (Nœuds esclave) et sélectionner tous les nœuds du plancher.**
- **- clic sur (Appliquer).**
- **- Refaire cette opération pour tous les planchers pour avoir en fin le résultat suivant :**

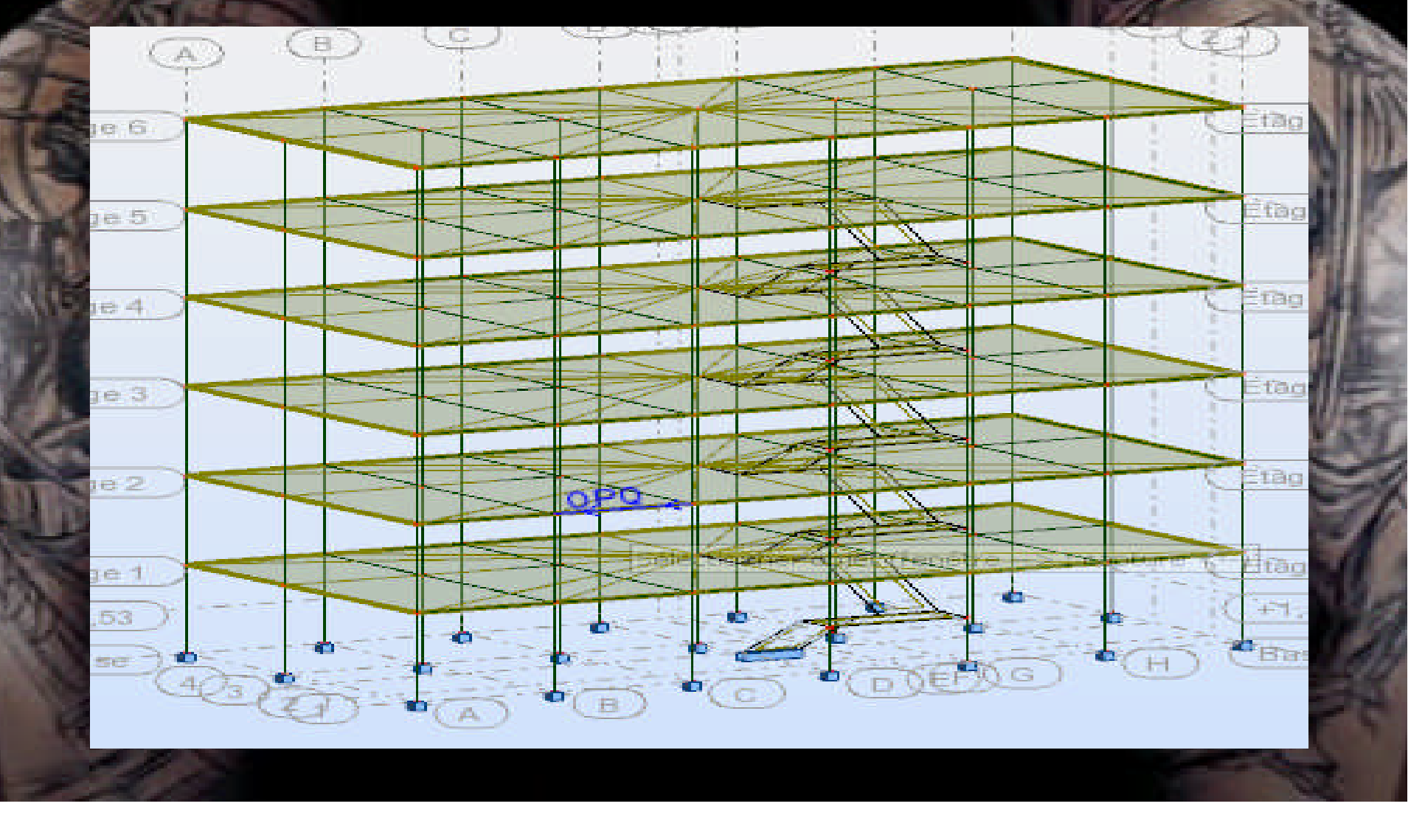

# *Fin de l'étape de chargement*